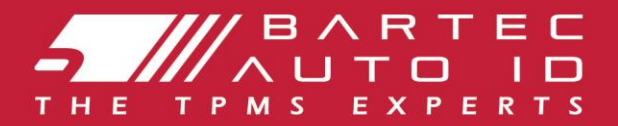

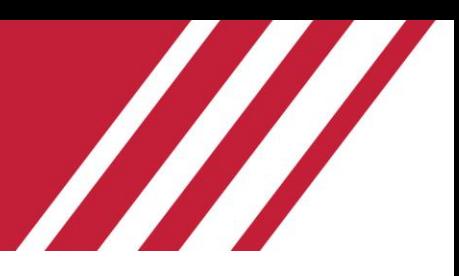

# **TECH450**

### **Strumento per il sistema di monitoraggio della pressione degli pneumatici**

# Guida per l'utente

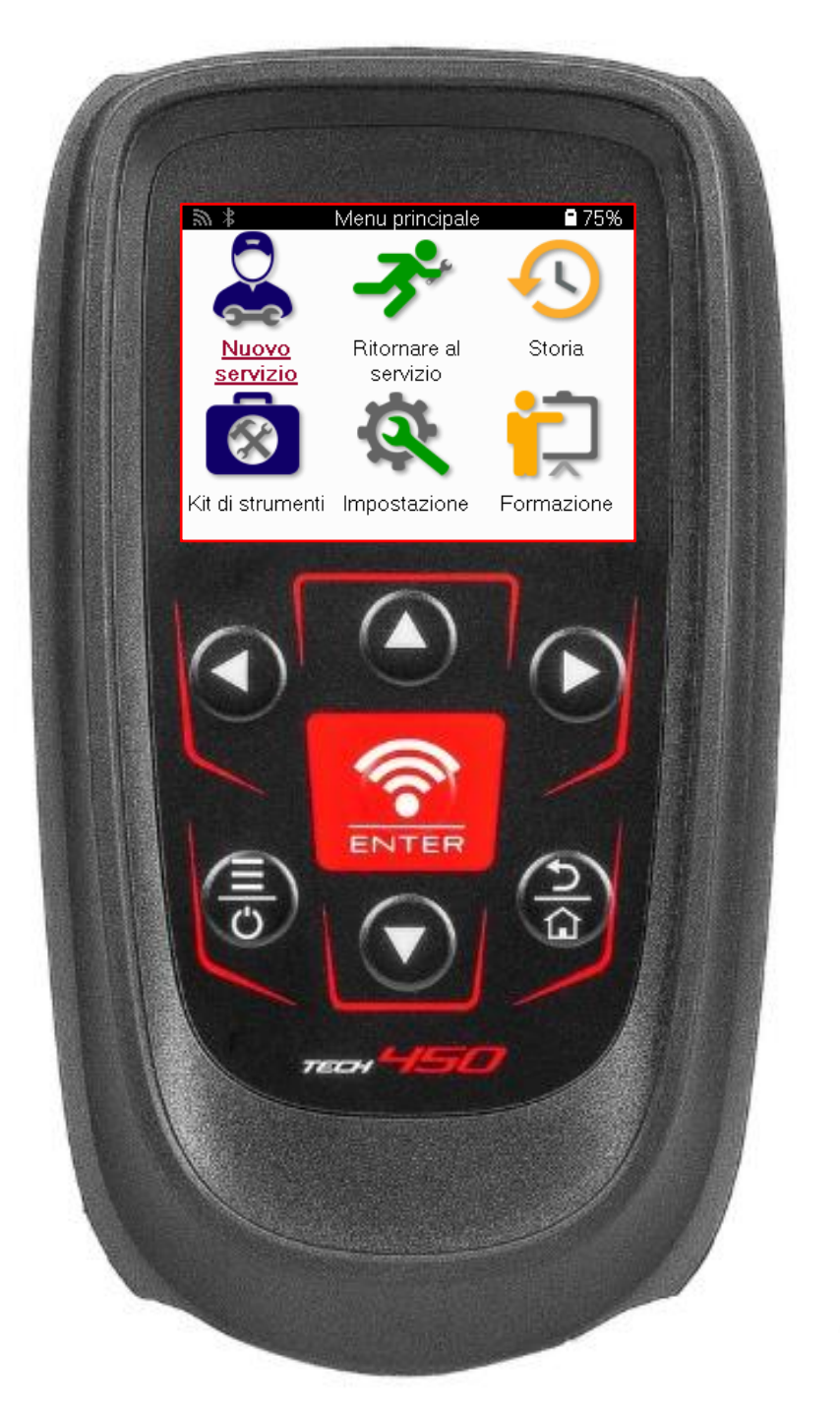

**SCARICA IL TUO DESKTOP TPMS GRATUITO** Vedere pagina 23 per i dettagli

### **PREFAZIONE**

<span id="page-1-0"></span>Grazie per aver scelto TECH600. Questo manuale ti aiuterà a far funzionare il tuo strumento e spiega come ottenere il massimo da tutte le sue fantastiche funzionalità.

#### **PREGO ASSICURATEVI CHE IL VOSTRO STRUMENTO SIA COMPLETAMENTE CARICATO PRIMA DI UTILIZZARLO PER LA PRIMA VOLTA E PRIMA DELLA REGISTRAZIONE**

Se è necessaria ulteriore assistenza, visitare le pagine di supporto sul nostro sito Web all'indirizz[o www.bartecautoid.com](http://www.bartecautoid.com/)

# **LIST OF CONTENTS**

<span id="page-2-0"></span>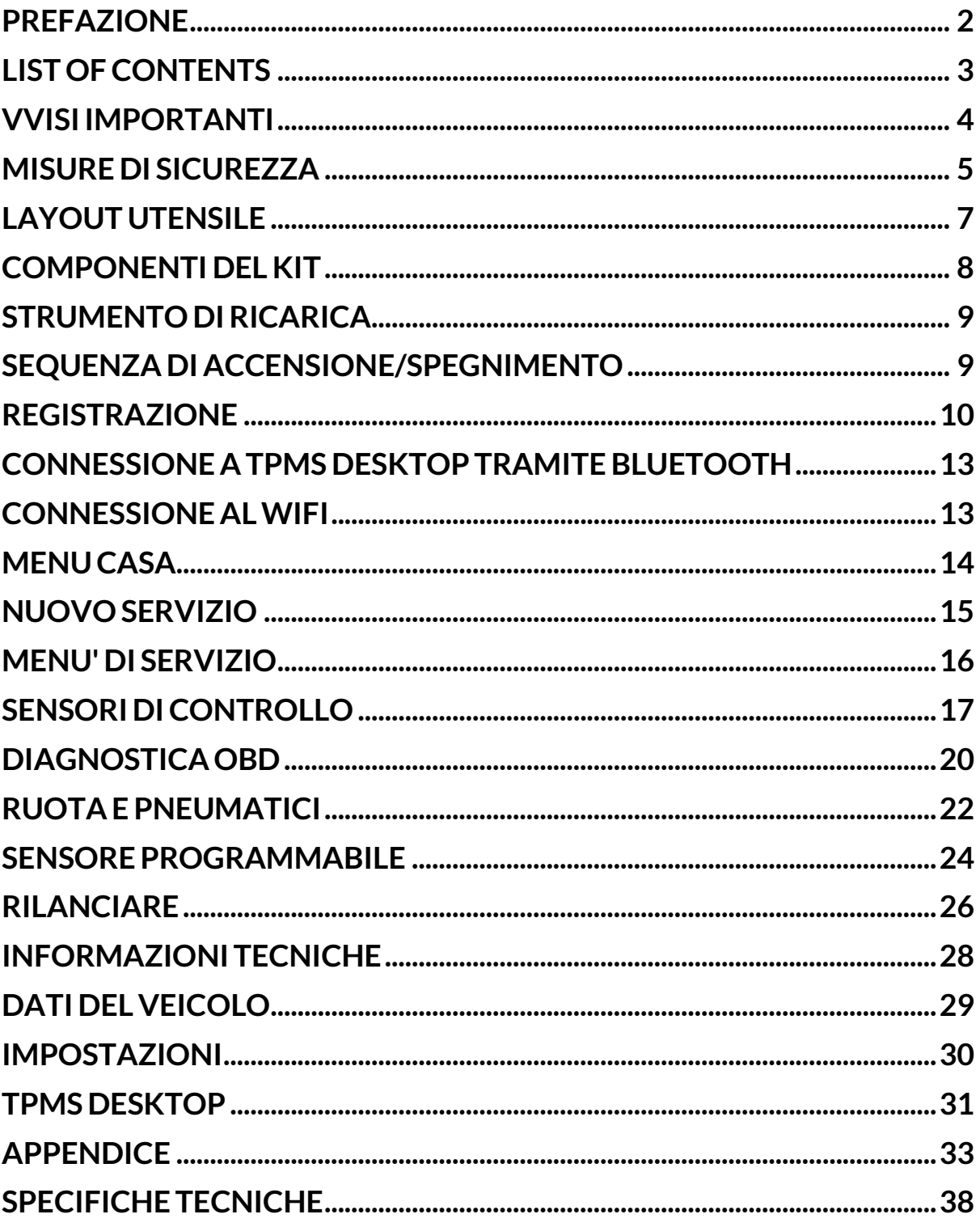

# **VVISI IMPORTANTI**

#### <span id="page-3-0"></span>**Definizioni di sicurezza**

Tutti i messaggi di **pericolo**, **avvertenza**, **importante** e **nota** devono essere seguiti per la propria sicurezza. Questi messaggi di sicurezza sono nella forma seguente.

 **PERICOLO: Significa che potresti rischiare di morire.**

 **AVVERTENZA: significa che potresti rischiare possibili lesioni personali.**

**ATTENZIONE:** Significa che rischi di danneggiare il veicolo o l'attrezzo.

Questi messaggi di sicurezza riguardano situazioni di cui Bartec è a conoscenza. Bartec non può conoscere, valutare e consigliare tutti i possibili pericoli. È necessario essere certi che eventuali condizioni o procedure di servizio incontrate non mettano a rischio la propria sicurezza personale.

#### **Diritto d'autore**

Nessuna parte di questo manuale può essere riprodotta, salvata in un sistema di recupero o trasmessa, in qualsiasi forma o con qualsiasi mezzo, elettronico, meccanico, fotocopie, registrazione o altro, senza previa autorizzazione scritta di Bartec

#### **Dichiarazione di non responsabilita'**

Tutte le informazioni, illustrazioni e specifiche contenute in questo manuale di istruzioni tecniche si basano sulle informazioni più recenti disponibili al momento della pubblicazione. Si riserva il diritto di apportare modifiche in qualsiasi momento senza obbligo di notifica a qualsiasi persona o organizzazione di tali revisioni o modifiche. Inoltre, Bartec non sarà responsabile per errori contenuti nella fornitura, nelle prestazioni o nell'uso di questo materiale

### **MISURE DI SICUREZZA**

<span id="page-4-0"></span>Leggere attentamente le istruzioni di installazione, funzionamento e manutenzione nel manuale dell'operatore.

Non consentire a persone non qualificate di utilizzare questa apparecchiatura. Ciò eviterà lesioni alle persone e danni all'apparecchiatura.

Il luogo di lavoro deve essere asciutto, sufficientemente illuminato e ben ventilato.

Non dimenticare che respirare monossido di carbonio (inodore) può essere molto pericoloso e persino fatale.

### **QUANDO SI LAVORA SUL VEICOLO**

- Indossare indumenti adatti e agire in modo da prevenire incidenti sul lavoro.
- Prima di iniziare, verificare che il cambio sia in folle (o in PARCHEGGIO (P) se il cambio è automatico) e tirare il freno a mano e controllare che le ruote siano completamente bloccate.
- Non fumare né utilizzare fiamme libere quando si lavora su un veicolo.
- Indossare occhiali di sicurezza per proteggere gli occhi da sporco, polvere o schegge di metallo.

#### **SMALTIMENTO DELL'ATTREZZATURA**

- Non smaltire questa apparecchiatura come rifiuto solido misto, ma provvedere alla raccolta separata.
- Il riutilizzo o il corretto riciclaggio delle apparecchiature elettroniche (AEE) è importante per proteggere l'ambiente e la salute umana.
- In conformità con la Direttiva Europea WEEE 2012/16 / EU, sono disponibili punti di smaltimento speciali per i rifiuti di apparecchiature elettriche ed elettroniche.
- Gli amministratori pubblici e i produttori di apparecchiature elettriche ed elettroniche sono coinvolti nell'agevolare il riutilizzo e il recupero dei rifiuti di apparecchiature elettriche ed elettroniche attraverso queste attività di raccolta e l'utilizzo di adeguate disposizioni di pianificazione.
- Lo smaltimento non autorizzato dei rifiuti di apparecchiature elettriche ed elettroniche è punibile per legge con adeguate sanzioni

### **SMALTIMENTO DELLE BATTERIE**

Il TECH 600 contiene una batteria ricaricabile ai polimeri di litio che non è accessibile all'utente

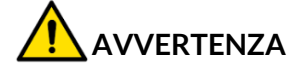

- Rischio di incendio o esplosione se la batteria viene sostituita con una di tipo errato
- Le batterie devono essere riciclate o smaltite correttamente. Non gettare le batterie come parte del normale smaltimento dei rifiuti.
- Non gettare le batterie nel fuoco

### **USO CORRETTO DELLO STRUMENTO**

- Non esporre lo strumento a umidità eccessiva.
- Non utilizzare l'utensile in prossimità di fonti di calore o emissioni inquinanti (stufe, forni, ecc.).
- Non far cadere lo strumento.
- Evitare che lo strumento venga a contatto con acqua o altri liquidi.
- Non aprire lo strumento né tentare di eseguire operazioni di manutenzione o riparazione su qualsiasi parte interna.
- Si consiglia di conservare la confezione e di riutilizzarla se lo strumento viene spostato in un altro sito.
- Non applicare etichette metalliche sul retro dello strumento in quanto ciò potrebbe causare accumulo di calore durante la carica e possibile incendio

### **QUANDO SI UTILIZZA LO STRUMENTO, RICORDARE:**

Non sottoporre lo strumento a interferenze magnetiche o elettriche.

### **ACCOGLIENZA, MANUTENZIONE E GARANZIA***:*

Ispezionare lo strumento quando viene consegnato. I danni subiti durante la spedizione non sono coperti dalla garanzia. Bartec non si assume alcuna responsabilità per danni materiali o fisici derivanti da un uso improprio del prodotto, dalla mancata manutenzione o da condizioni di conservazione non corrette.

Bartec fornisce formazione ai clienti desiderosi di acquisire le conoscenze necessarie per il corretto utilizzo dei propri prodotti.

Solo il personale autorizzato da Bartec può eseguire le riparazioni che potrebbero essere necessarie. Questo strumento è garantito contro qualsiasi difetto di fabbricazione per 12 mesi dalla data di fatturazione (parti e manodopera) solo se il prodotto è stato correttamente utilizzato. Il numero di serie deve rimanere leggibile e la prova di acquisto deve essere conservata per la presentazione su richiesta.

#### **Bartec Auto ID Ltd**

**Unit 9 Redbrook Business Park Wilthorpe Road Barnsley S75 1JN +44 (0) 1226 770581**

# **LAYOUT UTENSILE**

<span id="page-6-0"></span>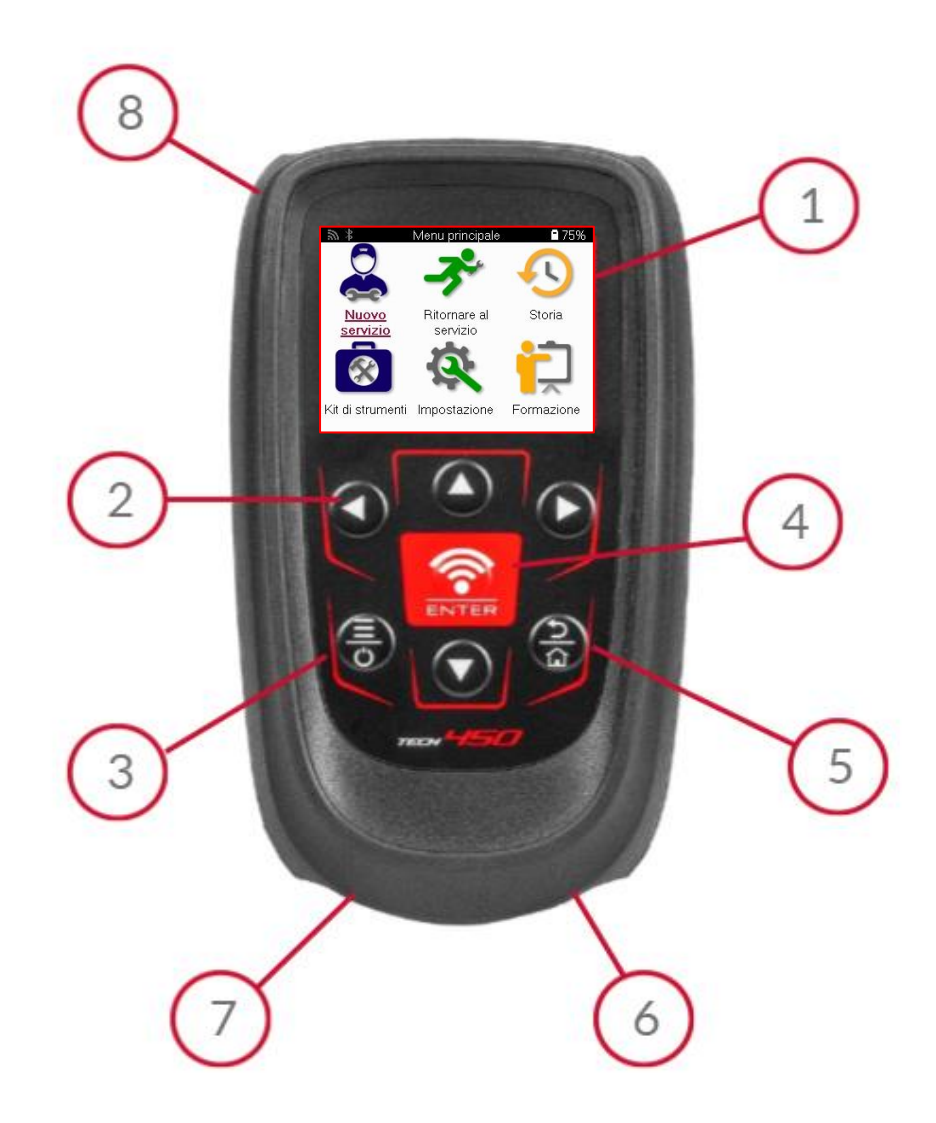

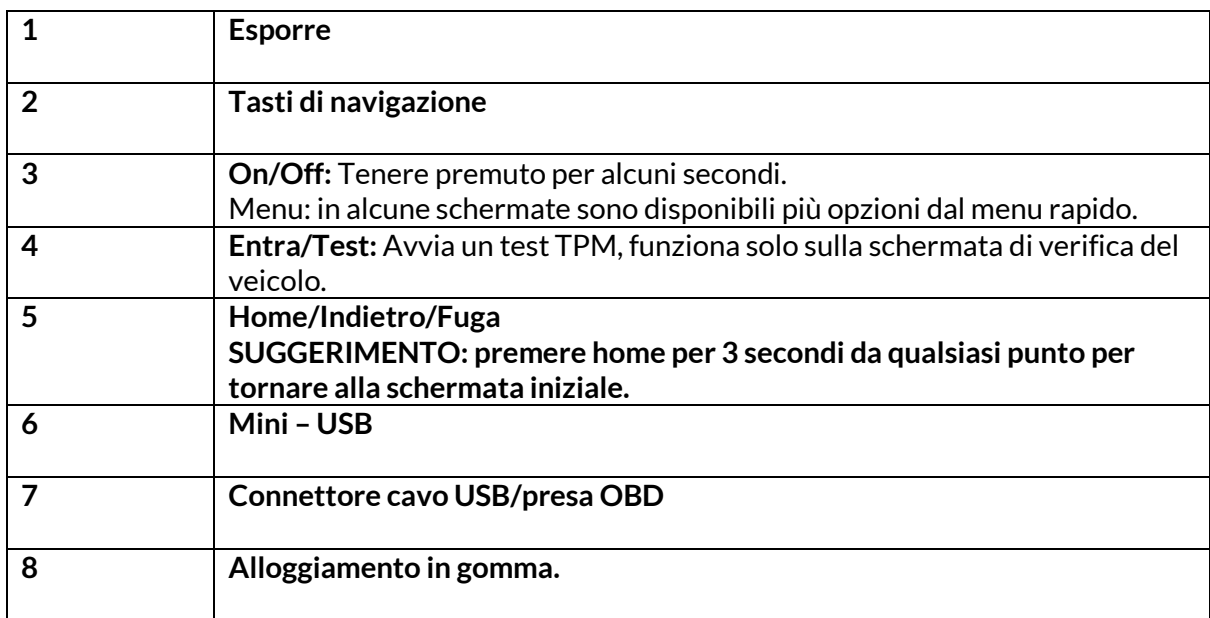

### **COMPONENTI DELKIT**

<span id="page-7-0"></span>Il kit **TECH450** all'interno della cassetta degli attrezzi comprende:

- Strumento di attivazione TPMS TECH450
- Cavo OBD
- Base di ricarica Qi
- Cavo USB
- Custodia dello strumento

#### **IDENTIFICARE I COMPONENTI E LE CARATTERISTICHE DEL KIT**

Lo strumento TECH450 funziona a batteria e genera un campo magnetico a bassa frequenza per attivare i sensori dei pneumatici. Riceve i segnali radio UHF dai sensori dei pneumatici, in genere a 434 MHz.

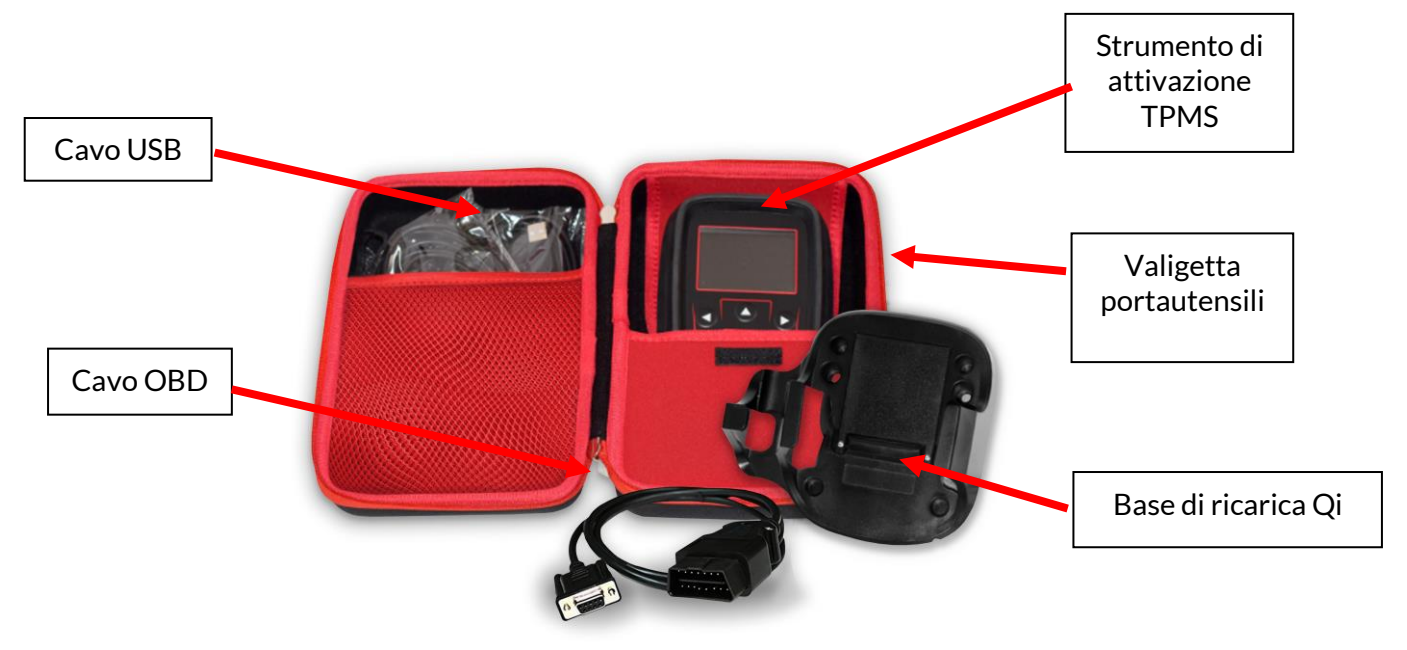

### **STRUMENTO DIRICARICA**

<span id="page-8-0"></span>Il TECH450 viene spedito con una batteria carica. Si raccomanda di caricare l'utensile per oltre 2 ore prima del primo utilizzo. Per ottenere prestazioni ottimali, mantenere sempre la batteria sufficientemente carica.

Il TECH450 indica quando la batteria è scarica e l'icona della batteria cambia colore da bianco a rosso. Quando la batteria è insufficiente, il TECH450 salva tutti i dati TPM e si spegne.

<span id="page-8-1"></span>Per caricare questo strumento, utilizzare solo l'alimentatore o il cavo USB incluso nel kit TECH450. L'uso di alimentatori non approvati può danneggiare lo strumento e invalidarne la garanzia.

# **SEQUENZA DI ACCENSIONE/SPEGNIMENTO**

Tenere premuto il pulsante di accensione per due secondi per accendere l'utensile. Per spegnere l'utensile, tenere premuto il pulsante di accensione per tre secondi. Lo spegnimento automatico avviene dopo 10 minuti di inattività. Questa impostazione può essere modificata nel menu Impostazioni.

L'unità si accende automaticamente quando il caricabatterie o la porta USB sono in uso - lo spegnimento automatico non è operativo. Lo strumento non può essere utilizzato quando è collegato.

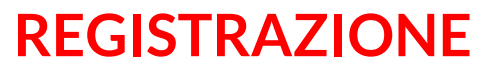

<span id="page-9-0"></span>La registrazione consente di notificare e scaricare gli aggiornamenti software dello strumento. Alla prima accensione, lo strumento visualizza la seguente schermata:

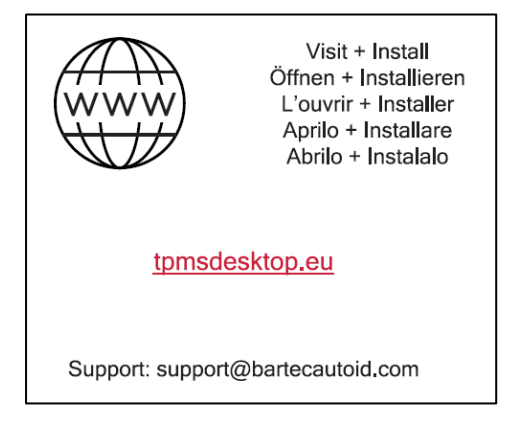

Per registrare lo strumento, collegarsi al Bartec TPMS Desktop all'indirizzo tpmsdesktop.eu su un PC.

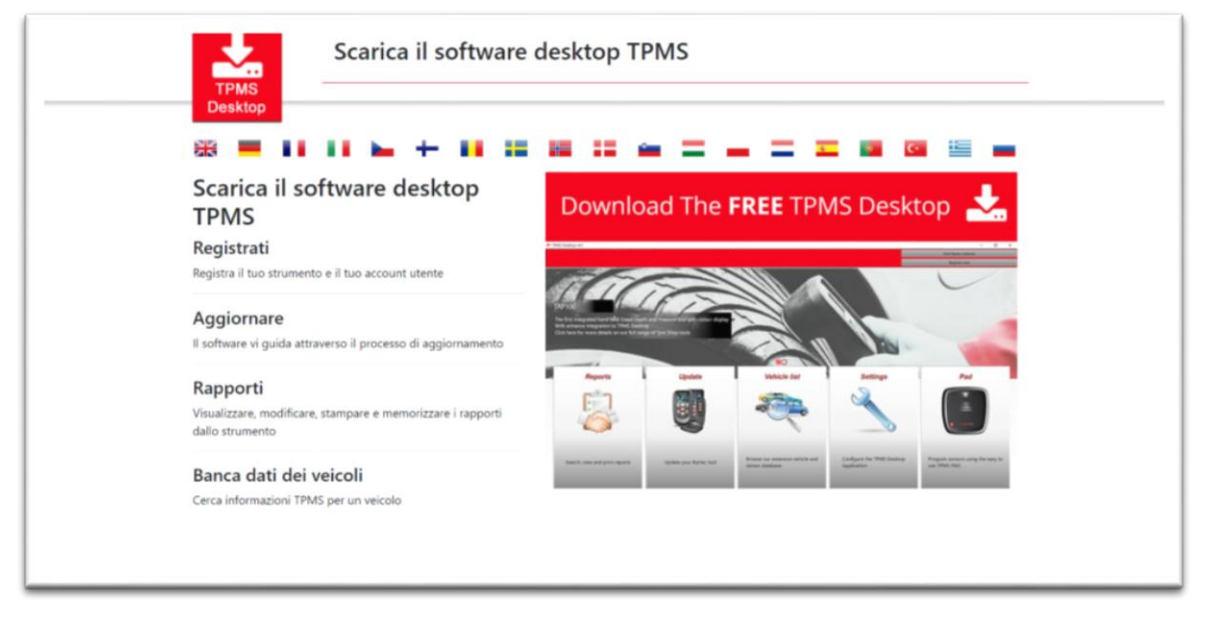

Scaricare il software TPMS Desktop e installarlo utilizzando il file 'setup.exe'. Quando il software TPMS Desktop è stato caricato per la prima volta, verrà visualizzata la seguente schermata:

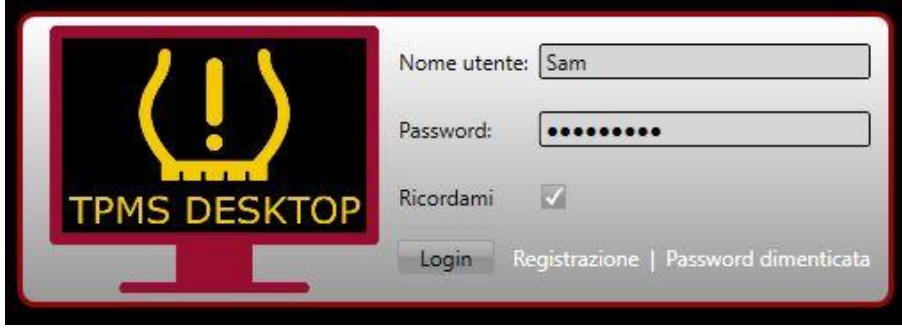

Selezionare "Registra" per creare un nuovo account. Verrà visualizzata la seguente schermata:

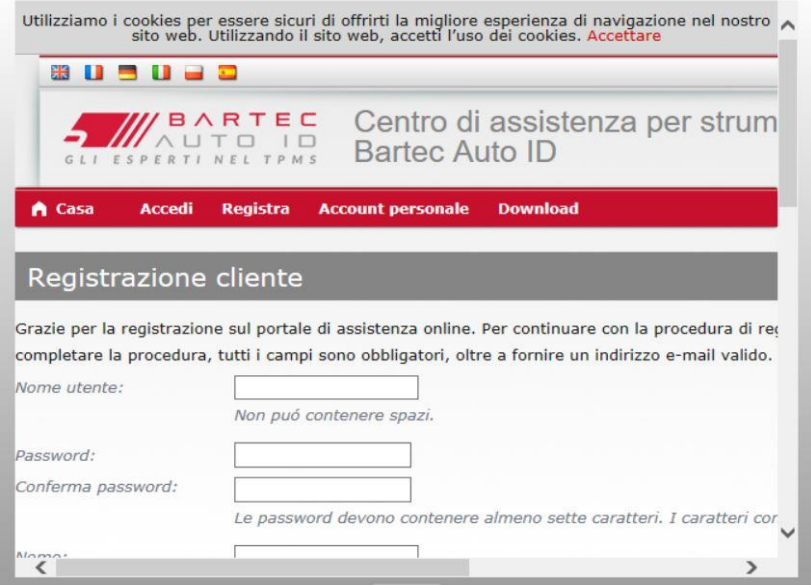

È importante compilare tutti i campi in modo completo e accurato. Queste informazioni aiuteranno Bartec a rimanere in contatto per quanto riguarda gli aggiornamenti e altre importanti informazioni sul TPMS. Scegliere un nome utente (senza spazi) e una password.

Se i dati vengono accettati, viene visualizzato questo messaggio:

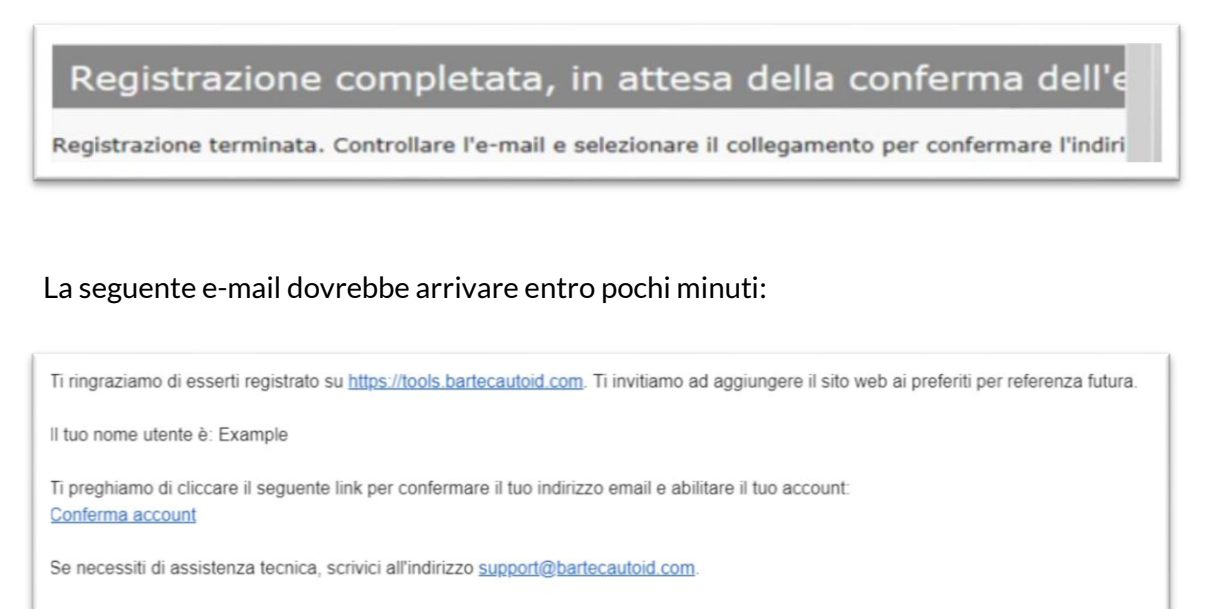

Cordiali saluti Centro di assistenza per strumenti Bartec Auto ID

Facendo clic su "Conferma account" si accede al sito web e la pagina seguente mostra che la registrazione è avvenuta con successo. Tornare al TPMS Desktop per effettuare il login.

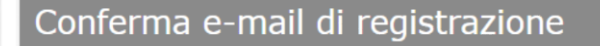

Indirizzo e-mail convalidato. Ora è possibile accedere e registrare gli strumenti. Puoi effettuare il login nella seguente pagina.

Dopo l'accesso, viene visualizzata la schermata principale di TPMS Desktop.

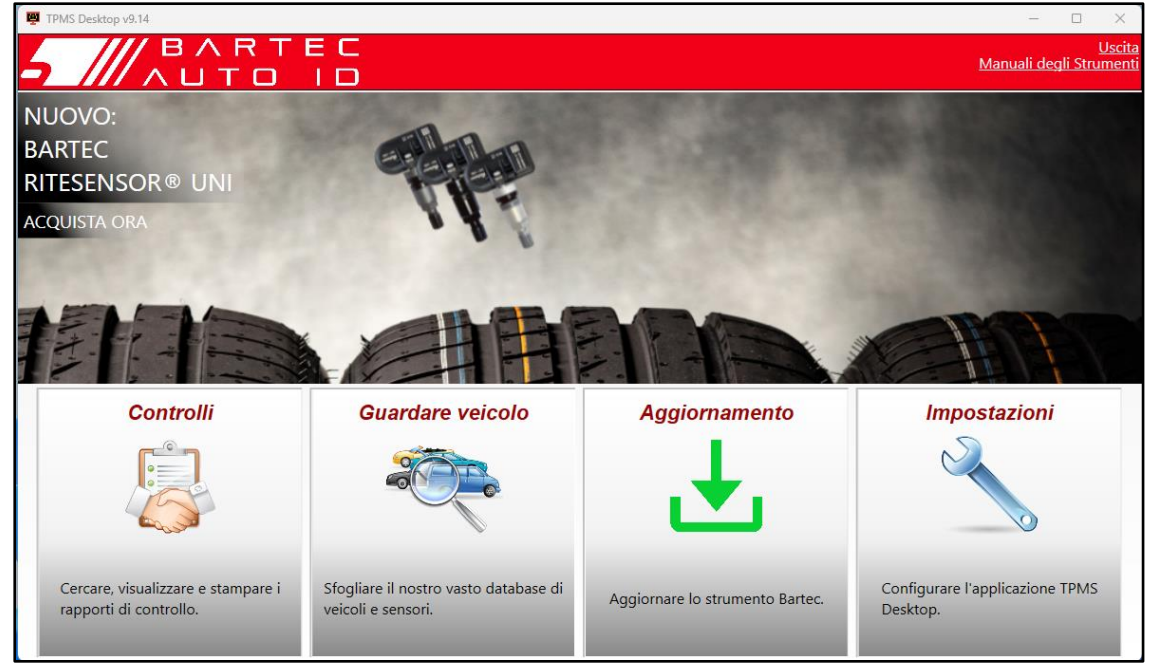

Collegare il TECH450 al computer utilizzando il cavo USB in dotazione. Il TPMS Desktop registrerà automaticamente lo strumento e visualizzerà il messaggio: "Strumento registrato con successo".

Il TPMS Desktop verificherà quindi la presenza di eventuali aggiornamenti da applicare allo strumento. In alternativa, selezionare "Aggiorna" per visualizzare tutti gli strumenti registrati e il loro stato di aggiornamento.

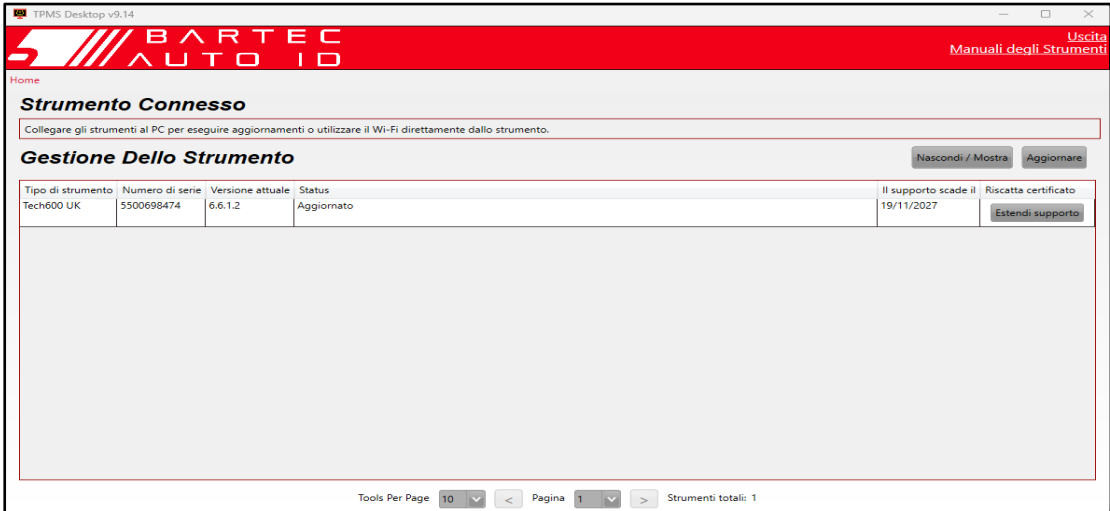

Durante l'aggiornamento del Tech450, mantenere il cavo USB collegato.

#### **DISCONNESSIONE DAL PC**

Prima di scollegare lo strumento dal PC, assicurarsi di effettuare la "rimozione sicura dell'hardware", individuando l'icona "Rimozione sicura dell'hardware" sul lato inferiore destro dello schermo del PC. In questo modo si eviterà che i dati sullo strumento vengano danneggiati

# <span id="page-12-0"></span>**CONNESSIONE A TPMS DESKTOP TRAMITE BLUETOOTH**

Aprire TPMS Desktop, andare alle impostazioni e prendere nota del nome e dell'indirizzo del PC. Selezionare connessioni nel menu delle impostazioni, quindi TPMS Desktop: Aggiungi dispositivo. Lo strumento cercherà quindi i PC vicini. Una volta completata la ricerca, selezionare il PC nell'elenco che corrisponde al nome o all'indirizzo indicato su TPMS Desktop.

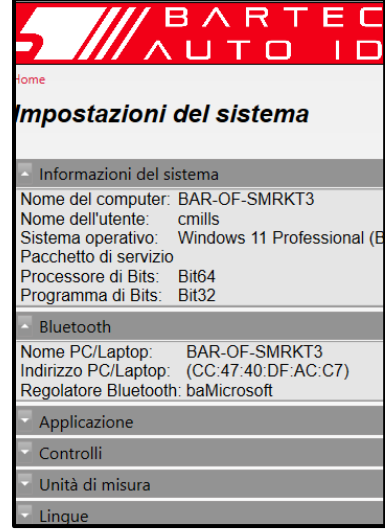

# **CONNESSIONE ALWIFI**

<span id="page-12-1"></span>Selezionate connessioni nel menu delle impostazioni, quindi Wi-Fi: Unisciti alla rete. Selezionare la rete corretta e inserire la password.

La connessione al Wi-Fi è importante per ottenere gli aggiornamenti automatici del software. Questo è il metodo di aggiornamento preferito per garantire che lo strumento abbia sempre il supporto per i veicoli più recenti.

L'aggiornamento dello strumento può essere effettuato anche manualmente una volta collegato al Wi-Fi. A tal fine, selezionare "Aggiorna strumento" nel menu delle impostazioni e premere invio.

Selezionando nuovamente il Wi-Fi, vengono visualizzate le informazioni sulla rete a cui lo strumento è collegato e si può rimuovere tale rete premendo "Dimentica", per consentire la connessione a una rete diversa.

### **MENU CASA**

<span id="page-13-0"></span>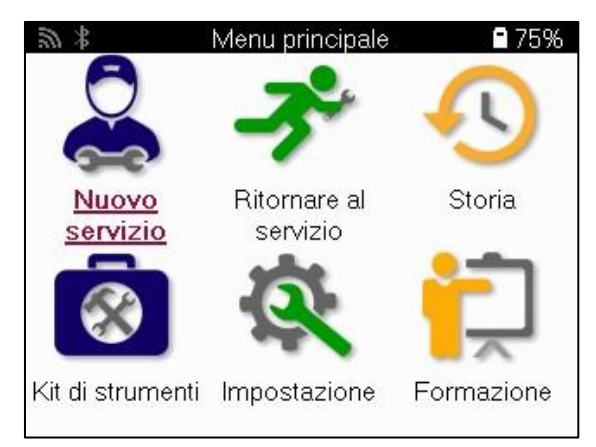

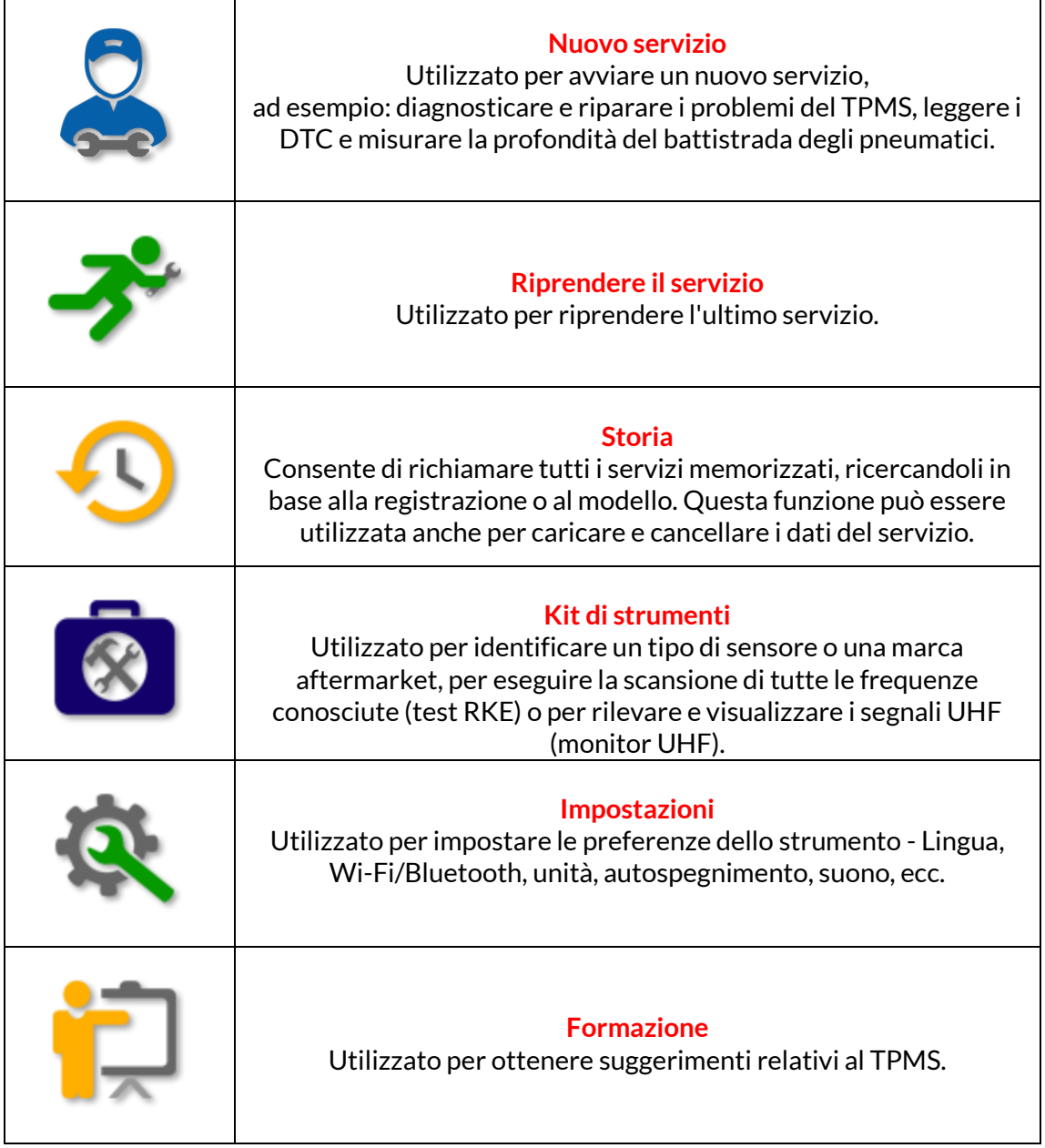

### **NUOVO SERVIZIO**

<span id="page-14-0"></span>Quando si avvia un nuovo servizio, selezionare innanzitutto il veicolo che richiede la manutenzione del TPMS. Scorrere i menu per selezionare il produttore, il modello e l'anno corretto per visualizzare tutte le funzioni di assistenza disponibili.

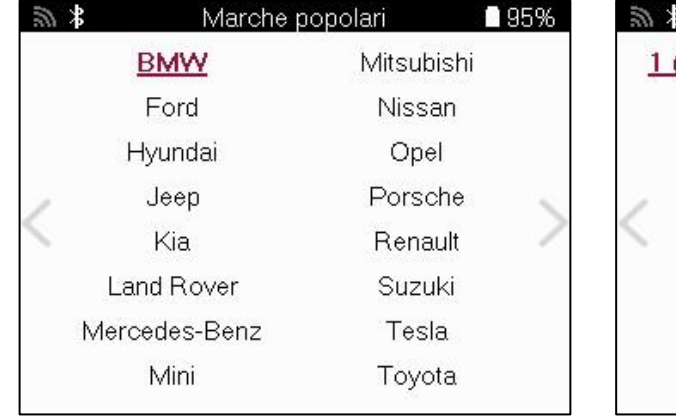

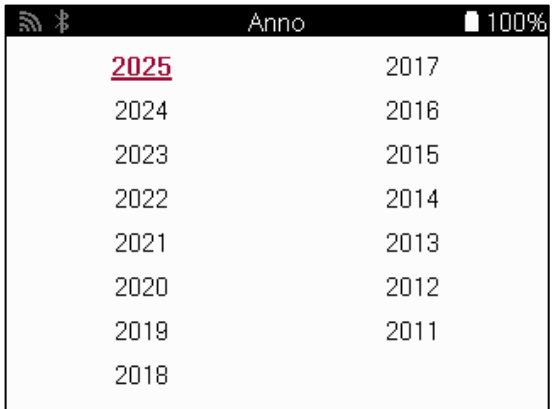

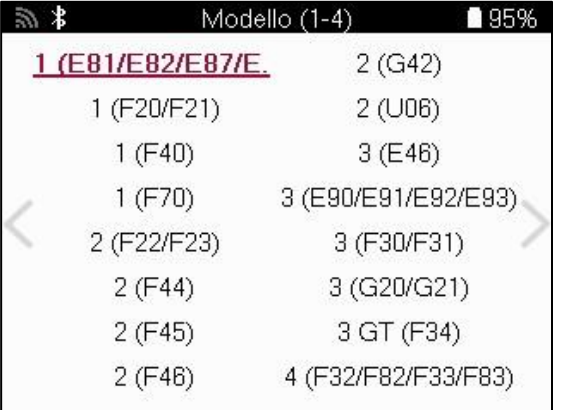

### **MENU' DI SERVIZIO**

<span id="page-15-0"></span>Dopo aver selezionato il veicolo, verranno visualizzate tutte le opzioni disponibili per il MMY preselezionato. Queste funzioni variano a seconda del veicolo e del fatto che il sistema TPMS sia diretto o indiretto.

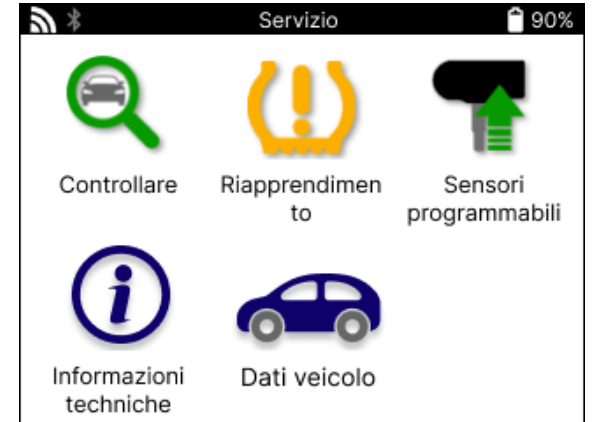

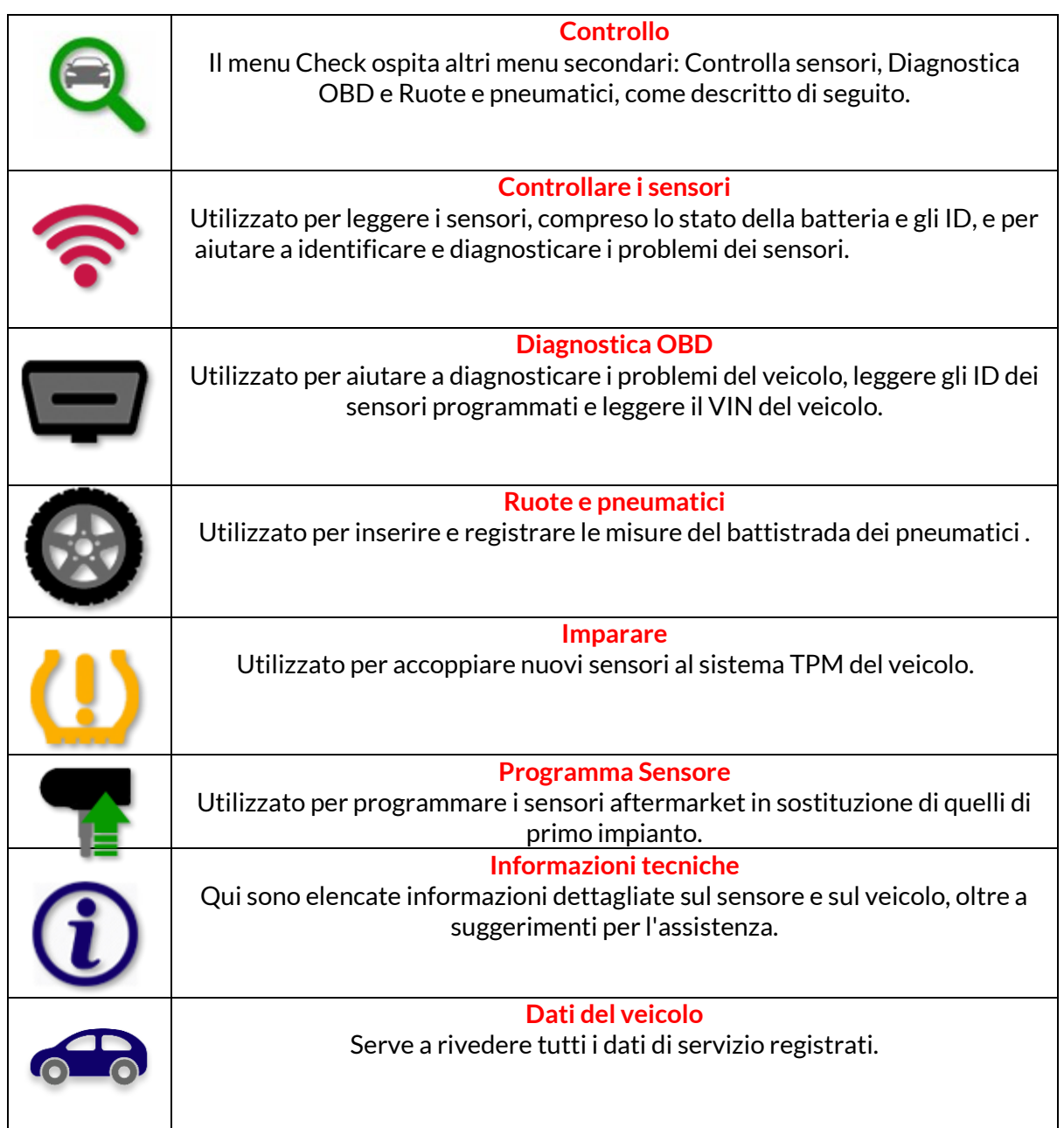

### **SENSORI DICONTROLLO**

<span id="page-16-0"></span>Controllare i sensori si trova all'interno della funzione Controllo del menu Assistenza se il veicolo è un sistema TPM diretto. Utilizzare questo servizio per leggere i sensori installati prima di proseguire con i passi successivi.

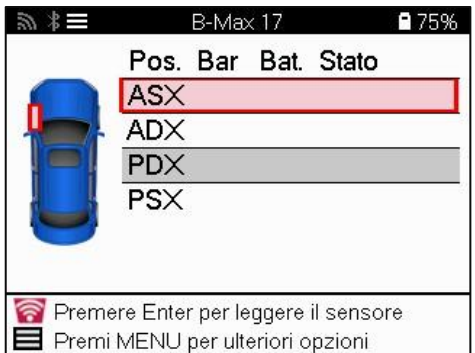

#### **MANCIA**:

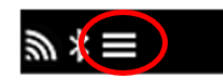

Se sullo schermo è visualizzata questa icona, premere il tasto Menu per visualizzare altre opzioni.

Si consiglia di leggere tutti i sensori. I tasti freccia possono essere utilizzati per selezionare ciascun sensore.

Per testare un sensore, lo strumento deve essere posizionato contro il fianco del pneumatico, sotto lo stelo della valvola e non a contatto con il cerchio metallico, come mostrato di seguito. Con lo strumento posizionato correttamente, premere il tasto "Test" per avviare il processo di lettura.

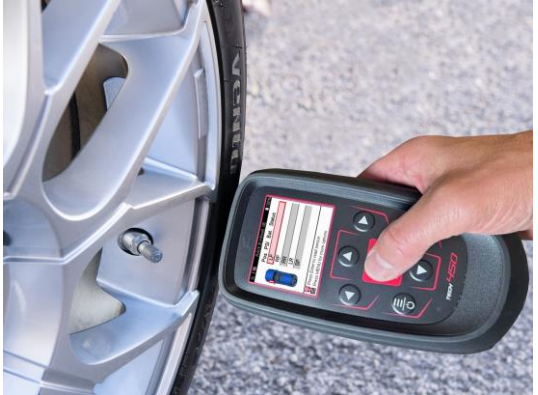

Il tempo necessario per leggere un sensore varia a seconda della marca del sensore. Lo strumento visualizza una barra di avanzamento che indica il tempo massimo che il sensore può impiegare.

Nota: alcuni sensori richiedono una rapida caduta di pressione di circa 0,5 bar/10psi per essere attivati; lo strumento indica quando questa operazione deve essere eseguita.

Dopo la lettura di un sensore, lo strumento visualizza i dati letti dal sensore, tra cui la lettura della pressione, la durata e le condizioni della batteria e lo stato del sensore. Gli stati più comuni sono elencati di seguito:

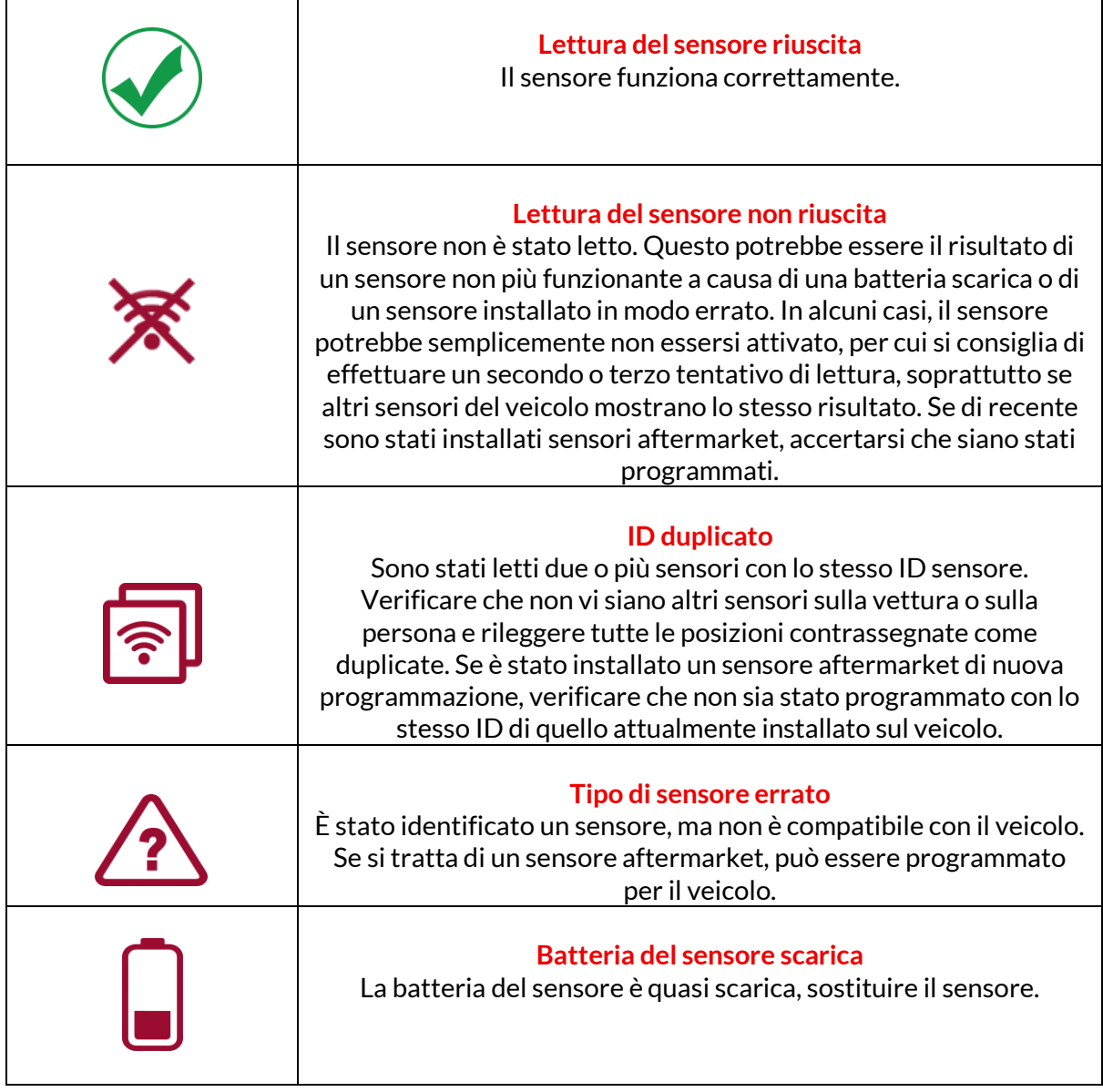

Per un elenco completo di tutti gli stati dei sensori e delle relative icone, vedere l'Appendice F.

Se un sensore è stato sostituito senza clonazione, potrebbe essere necessario seguire un metodo di riapprendimento, come spiegato nella sezione Riapprendimento del manuale.

#### **DURATA DELLA BATTERIA**

Per alcuni veicoli, lo strumento è in grado di calcolare la durata residua della batteria del sensore. In questo modo è possibile identificare tempestivamente i problemi imminenti per evitare di ripetere l'intervento sullo stesso veicolo. Quando la durata della batteria è supportata, sullo schermo viene visualizzata una colonna aggiuntiva. La durata della batteria viene visualizzata in percentuale o in mesi, a seconda del veicolo preselezionato.

Durata della batteria in mesi

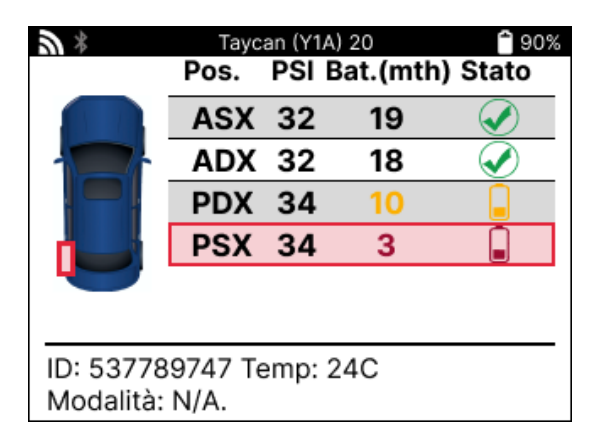

Durata della batteria in percentuale

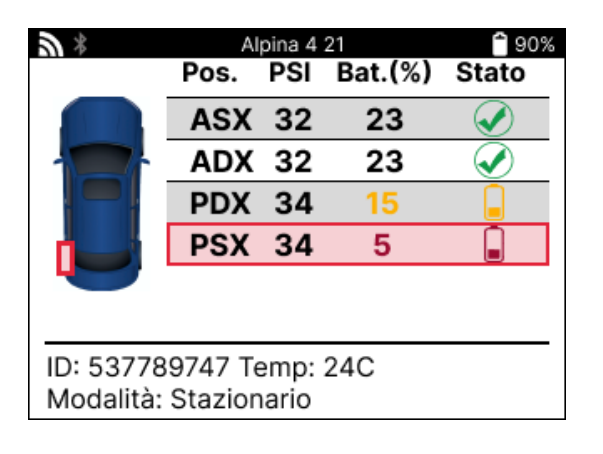

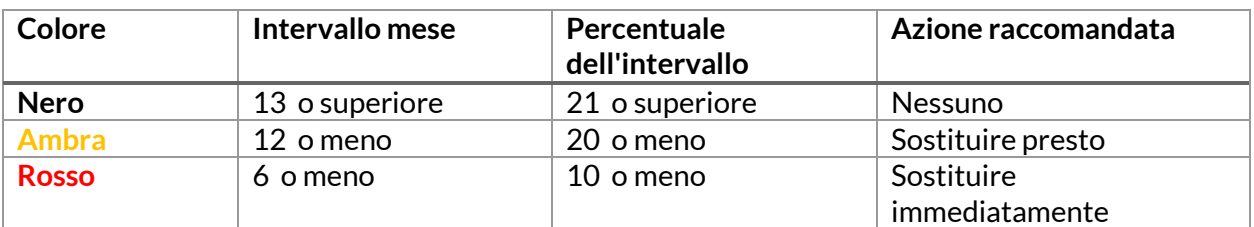

### **DIAGNOSTICA OBD**

<span id="page-19-0"></span>La diagnostica OBD si trova all'interno della funzione Check del menu Service.

La diagnostica OBD legge informazioni dal veicolo come il VIN, i codici diagnostici di guasto (DTC) e gli ID dei sensori.

Per leggere la diagnostica OBD, selezionare Diagnostica OBD. Lo strumento richiede di collegarlo alla porta OBD II e di accendere l'accensione, come mostrato di seguito. La richiesta indicherà anche la posizione della porta OBDII sul veicolo.

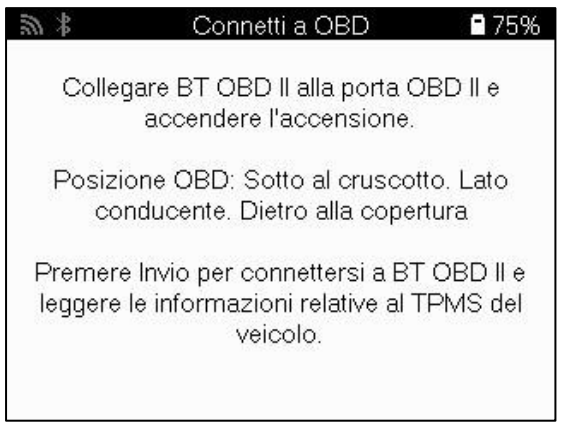

Quando è pronto, premere Invio per avviare il processo di lettura. Lo strumento elenca tutti i dati che vengono letti dal veicolo. In alcuni casi, non tutti i veicoli supporteranno tutti i dati, e questo può essere indicato da una croce..

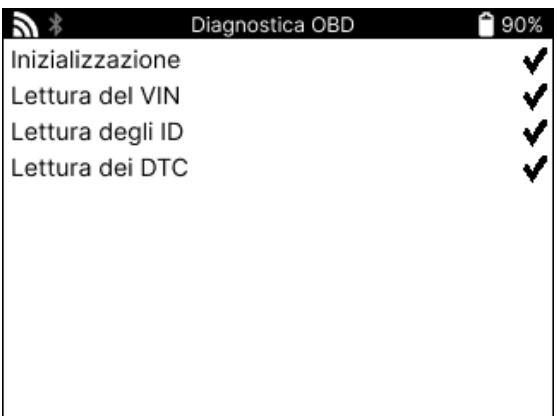

Al termine del processo di lettura, selezionare Visualizza dati per visualizzare le informazioni lette dal veicolo.

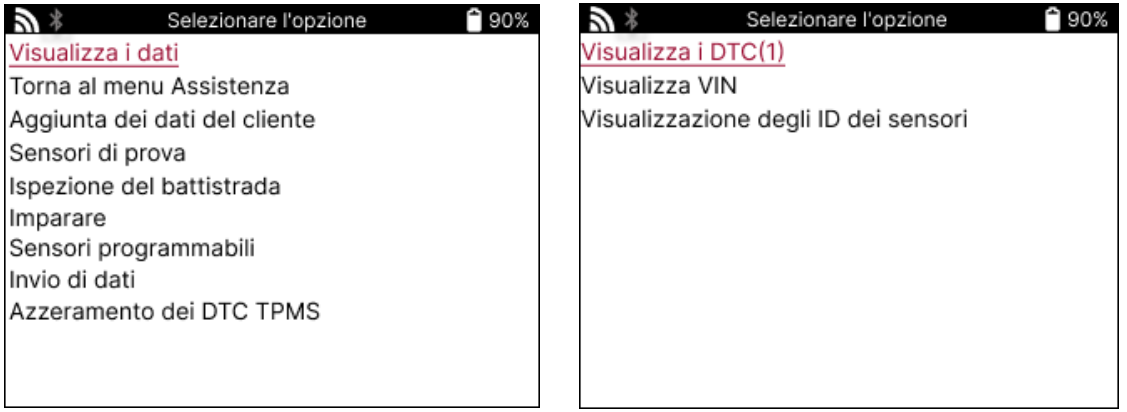

### **VIEW DTCs:**

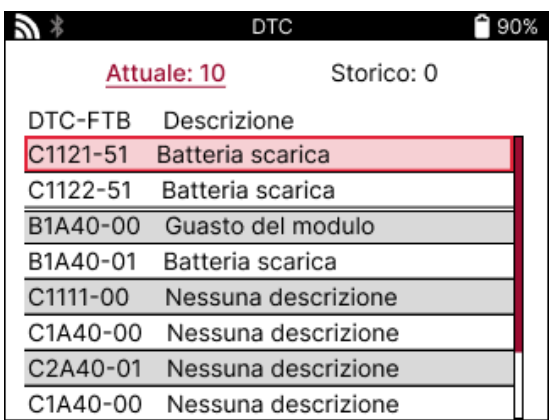

I DTC sono raggruppati in DTC attuali e DTC storici; utilizzare i tasti destro e sinistro per selezionare tra i due. I DTC sono elencati con il codice DTC e il byte del tipo di guasto (FTB) insieme a una descrizione (se supportata).

Se sono elencati molti DTC, è possibile scorrere l'elenco verso l'alto e verso il basso utilizzando i tasti su e giù. Per visualizzare una descrizione più lunga del DTC selezionato, premere il tasto Invio.

#### **VISUALIZZA IL VIN:**

Il VIN è il numero di identificazione del veicolo a 17 cifre, che viene semplicemente visualizzato sullo schermo dopo aver effettuato la selezione Visualizza VIN.

### **VISUALIZZARE GLI ID DEI SENSORI:**

Gli ID dei sensori programmati sono elencati insieme alla posizione della ruota. Il formato degli ID può essere elencato in esadecimale o decimale in base alla selezione del veicolo.

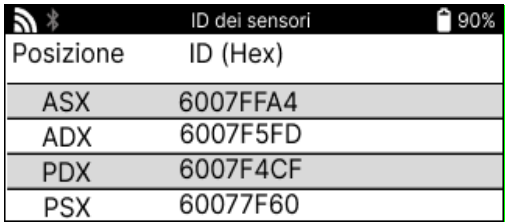

### **RUOTA EPNEUMATICI**

<span id="page-21-0"></span>Ruote e pneumatici si trova all'interno della funzione Controllo del menu Assistenza. Utilizzare questo servizio per inserire le misure del battistrada dei pneumatici.

Per inserire la profondità del battistrada degli pneumatici, selezionare l'opzione Ruota e pneumatici, seguita dal tipo di pneumatico: Tutte le stagioni, Estate o Inverno.

Dopo aver selezionato il servizio Ruota e pneumatici, la posizione della ruota e del battistrada selezionati saranno evidenziati sul display.

Premere il tasto di conferma per inserire manualmente la misura del battistrada; l'intervallo di immissione valido è 0-25 mm.

Ripetere l'operazione per ogni ruota e posizione: esterna, centrale e interna se si utilizzano 3 misure del battistrada.

Questa operazione può essere eseguita anche con lo strumento TDR100.

Il numero di misurazioni del battistrada da inserire può essere modificato da 1 a 3, con 3 come valore predefinito. Il numero di letture e le misure possono essere configurate nelle Impostazioni del battistrada.

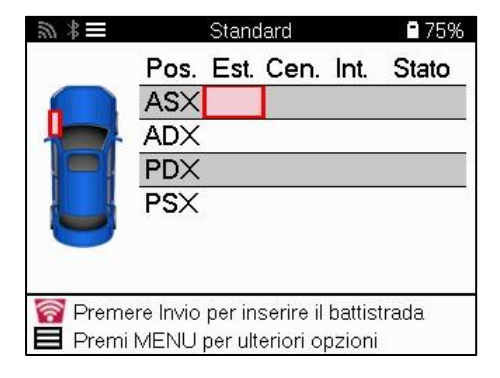

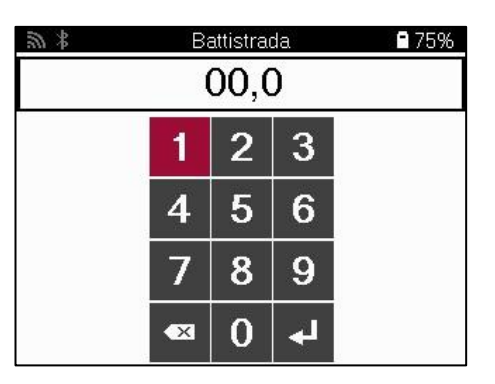

I numeri appariranno in colori diversi a seconda della misura, come mostrato di seguito:

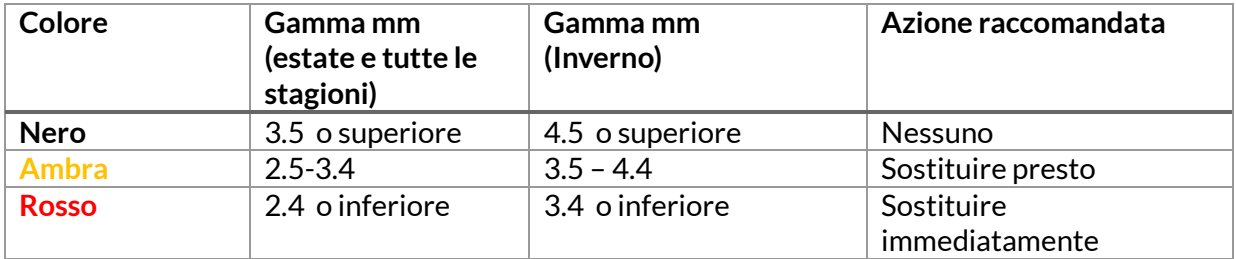

Dopo aver inserito la misura per ciascuna ruota, quando viene richiesto, selezionare uno dei seguenti stati:

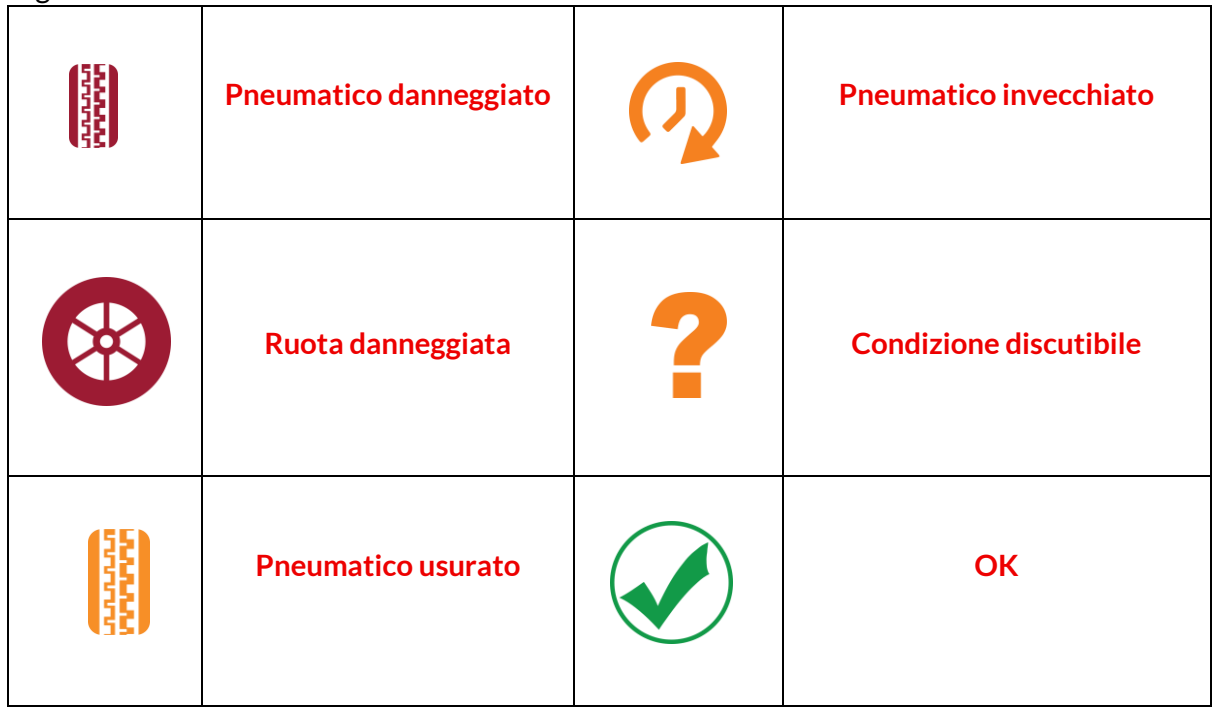

### **SENSORE PROGRAMMABILE**

<span id="page-23-0"></span>a funzione "Programma sensori" del menu di servizio consente di programmare sensori sostitutivi aftermarket come Bartec Rite-Sensor, HUF IntelliSens, Alcar Sensors, Alligator Sens.it o Schrader EZ-sensor. Anche se sono già montati su una ruota o programmati su un altro veicolo.

Scegliete tra una selezione di sensori che corrispondono all'MMY preselezionato.

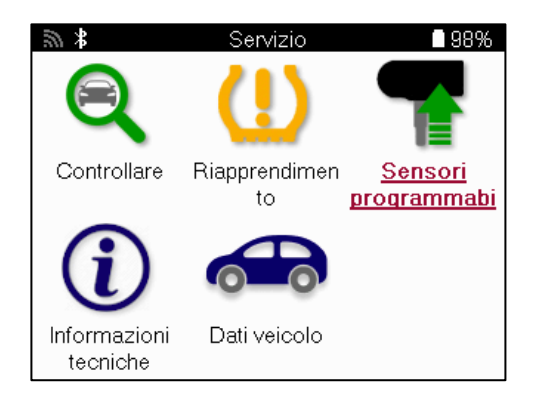

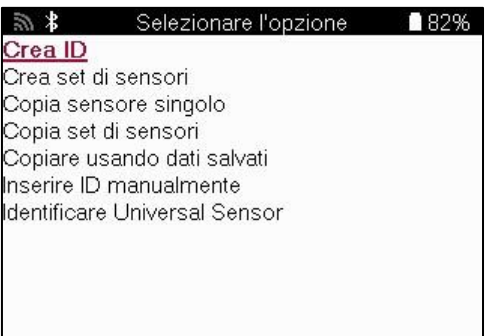

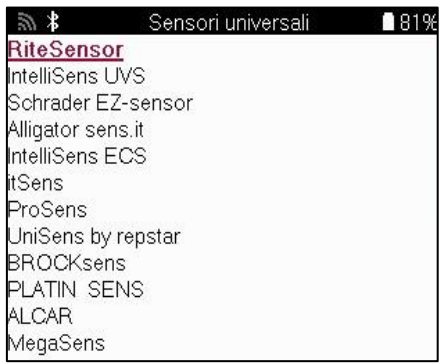

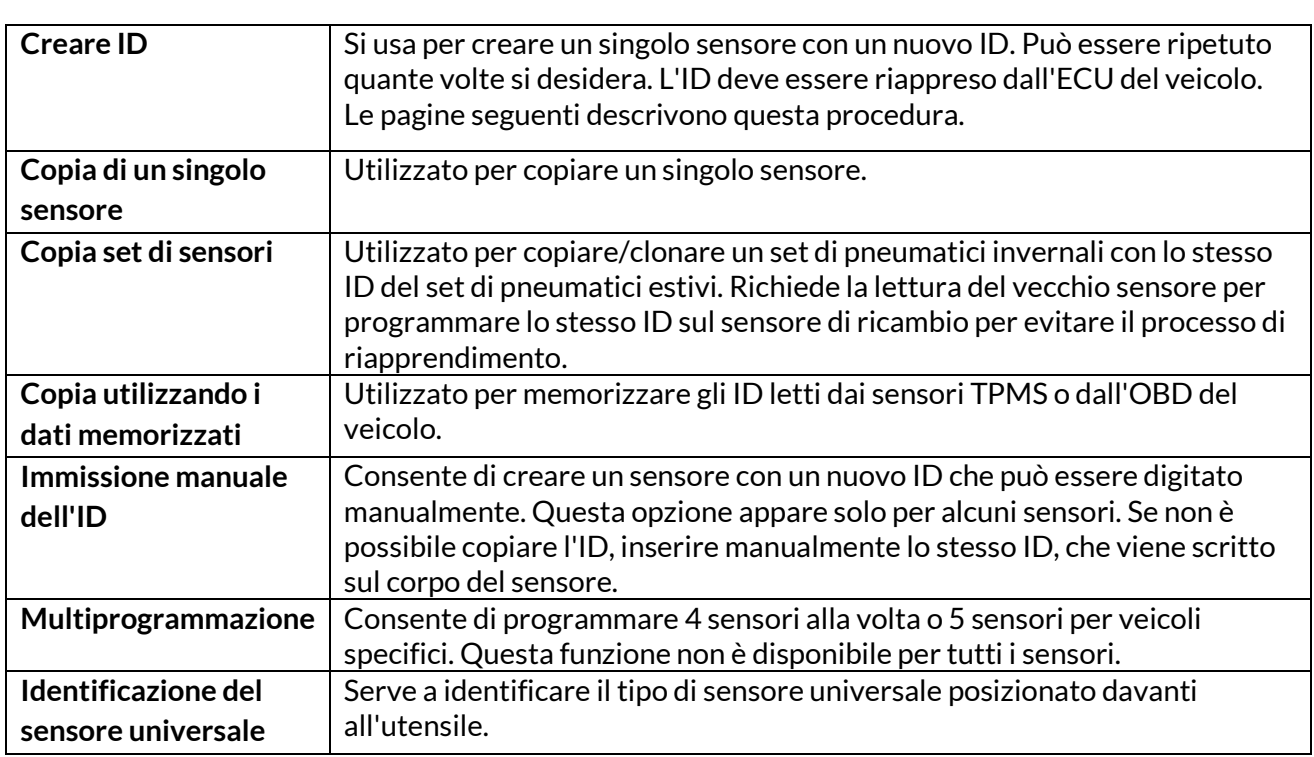

Sensore singolo

L'elenco attuale delle coperture è disponibile all'indirizzo www.bartecautoid.com

Si può scegliere di creare o copiare l'ID.

Avviso: I sensori devono essere letti prima di copiare il sensore singolo/il set di sensori.

I sensori che possono essere programmati dallo strumento possono avere procedure e tempi leggermente diversi.

> Sensori multipli

Posizione del sensore consigliata per la programmazione:

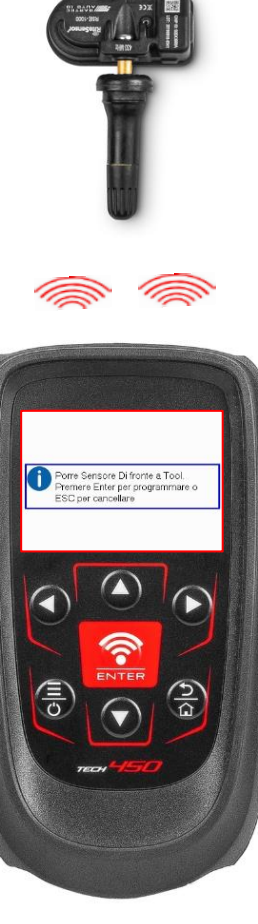

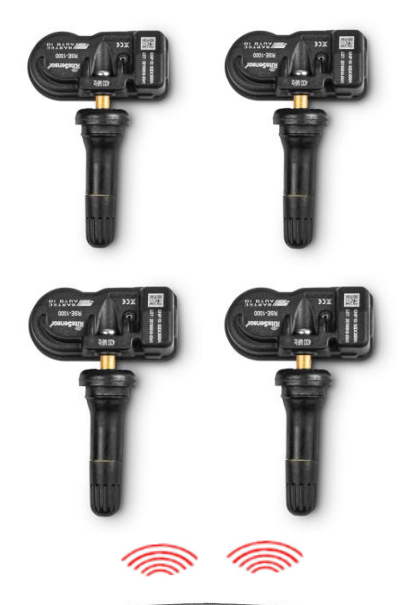

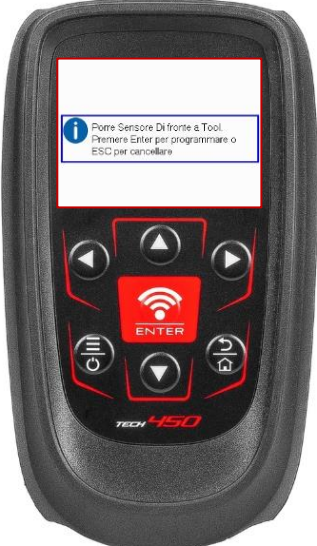

# **RILANCIARE**

<span id="page-25-0"></span>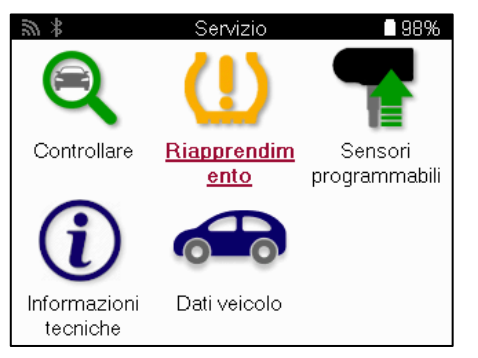

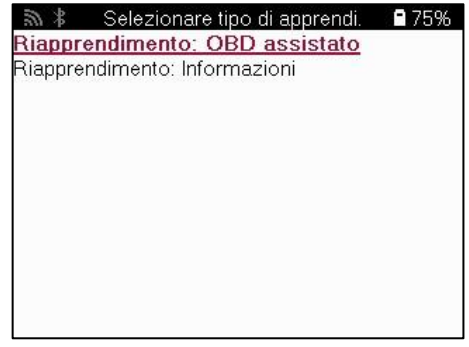

Per sapere quale tipo di riapprendimento è disponibile per un veicolo, basta accendere lo strumento e selezionare Riapprendimento. In alternativa, consultare l'elenco delle coperture correnti all'indirizzo www.bartecautoid.com > Download.

Il riapprendimento viene utilizzato per accoppiare nuovi sensori al veicolo. Selezionare uno dei seguenti metodi di riapprendimento e seguire le istruzioni fornite dallo strumento per riapprendere i sensori.

### **RIAPPRENDE DA STAZIONARIO**

I riapprendimenti stazionari utilizzano il sistema TPMS di bordo del veicolo per ascoltare le trasmissioni dai sensori mentre il veicolo è in una "Modalità di apprendimento". Una volta che il veicolo è in modalità di apprendimento, utilizzare lo strumento per attivare i sensori. Il veicolo ascolterà gli ID dei sensori e li apprenderà nuovamente al veicolo.

### **RIAPPRENDE ATTIVO (UNITÀ)**

Alcuni veicoli possono essere ripristinati guidando. Fare riferimento alle procedure di riapprendimento sullo schermo per i dettagli sulla distanza/durata della guida. L'apprendimento degli ID del sensore può richiedere fino a 20 minuti

#### **OBD riapprende**

Se il veicolo preselezionato è supportato, il riapprendimento consente al TECH600 di programmare direttamente la ECU del veicolo con gli ID dei sensori. L'OBD può essere collegato quando tutti i sensori sono stati letti correttamente e viene visualizzato il messaggio "Tutti i sensori OK".

#### **INFORMAZIONI DI RIAPPRENDIMENTO**

Questo contiene informazioni aggiuntive sul riapprendimento per il veicolo selezionato, che possono aiutare in caso di problemi. Un esempio potrebbe essere per alcuni veicoli Toyota e Lexus che utilizzano un set di pneumatici estivi e invernali.

#### **RIAPPRENDERE IL COMPLETAMENTO**

Su alcuni veicoli, dopo aver eseguito un riapprendimento, la spia TPMS rimane accesa. In questo caso è necessaria la finalizzazione per spegnere la spia TPMS. Questo spesso comporta la rilettura dei sensori, anche in questo caso lo strumento fornirà istruzioni specifiche da seguire per poter spegnere la luce.

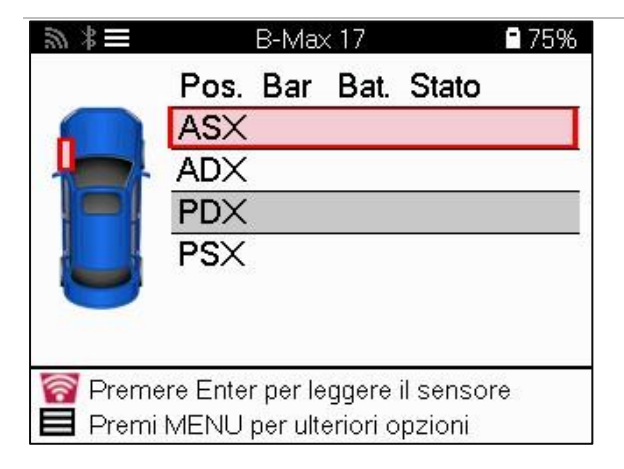

Oltre alla pressione e alla temperatura, viene visualizzata anche la "modalità" del sensore. In alcuni casi, la modalità non può essere modificata e non è importante, ma in alcuni casi sarà necessario modificarla affinché il relearn funzioni.

Ad esempio, se i sensori di un veicolo mostrano "Park" o "Drive", sono già nella modalità corretta. In caso contrario, utilizzare il comando "Cambio modalità" nel menu di accesso rapido. Se i sensori vengono visualizzati in modalità Ship, Off o Test, metterli in modalità Park, utilizzando il comando "Mode Change" nel menu di accesso rapido.

Premi il menu rapido e visualizza le opzioni disponibili per il veicolo che richiede un nuovo apprendimento. Le opzioni che non sono richieste su un veicolo non verranno visualizzate.

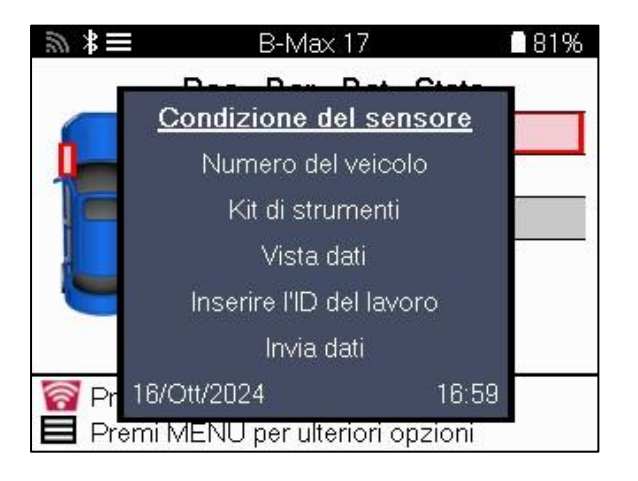

Consigli di servizio speciali per i modelli Toyota:

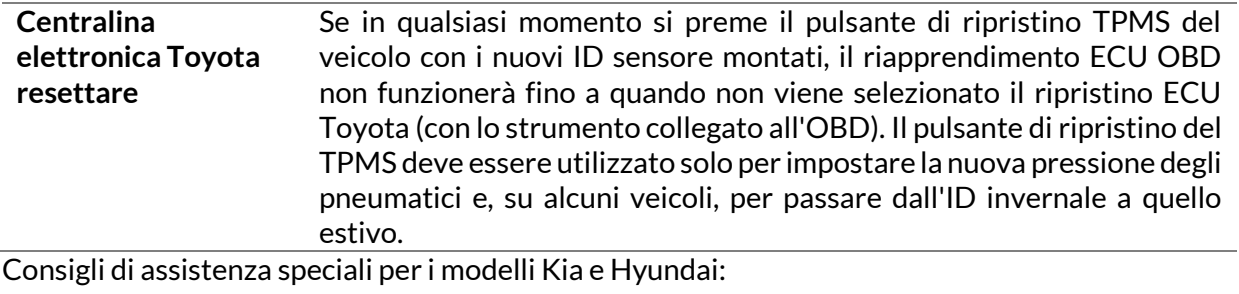

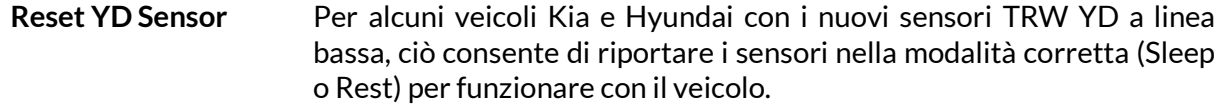

Questo avviso di assistenza specifico apparirà solo se applicabile alla combinazione preselezionata di marca, modello e anno.

### **INFORMAZIONI TECNICHE**

<span id="page-27-0"></span>Fornisce informazioni dettagliate su parti di ricambio, kit di manutenzione, sensori, veicoli e suggerimenti per l'assistenza.

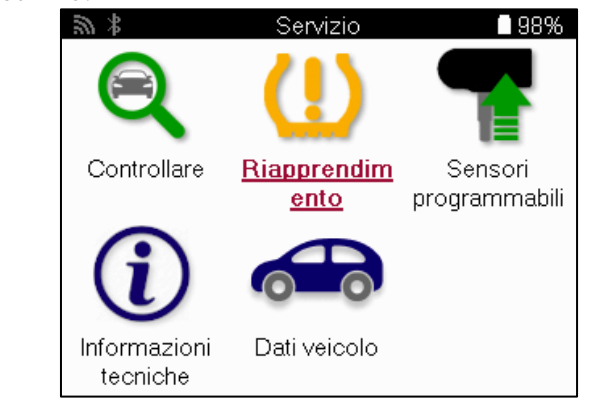

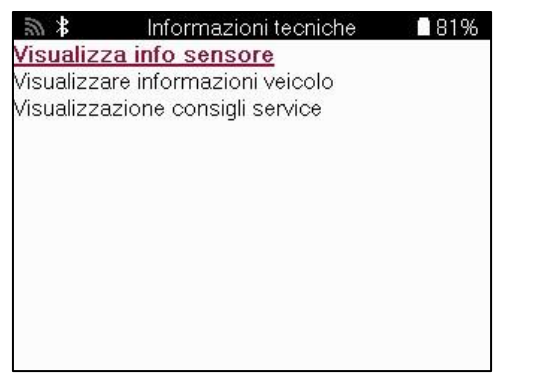

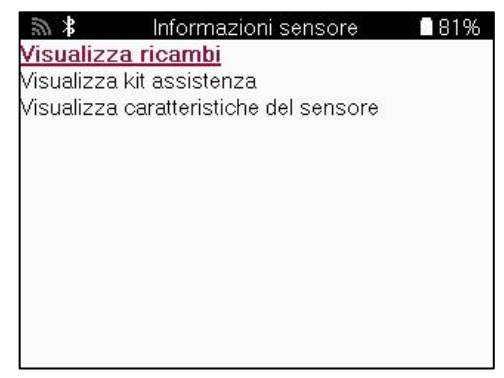

Non è necessario leggere i sensori per accedere alle seguenti informazioni.

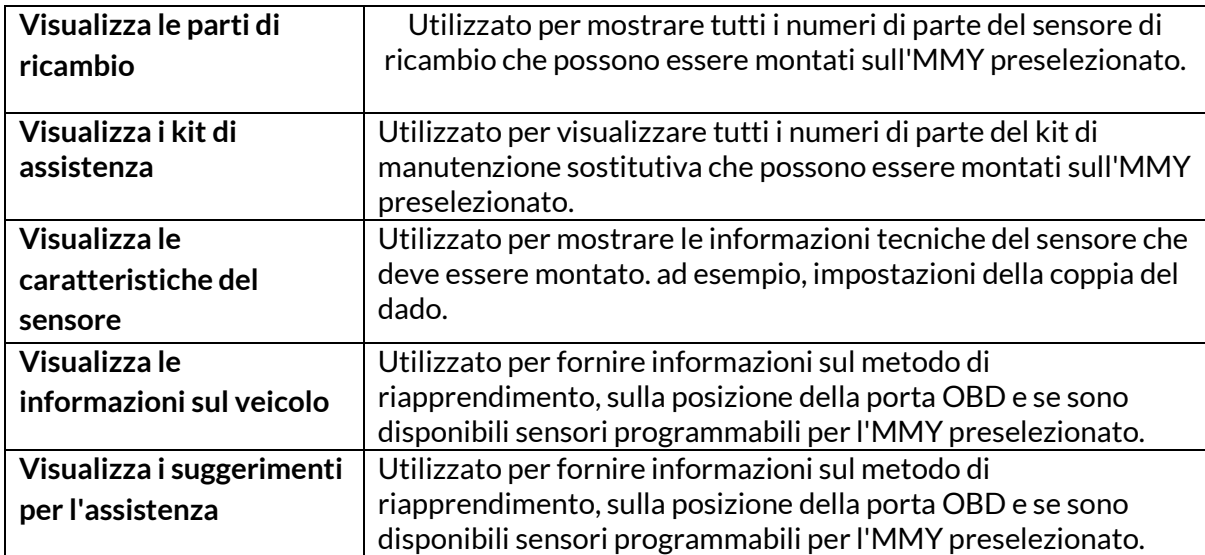

### **DATI DEL VEICOLO**

<span id="page-28-0"></span>I sensori e l'OBD devono essere stati letti per visualizzare i dati.

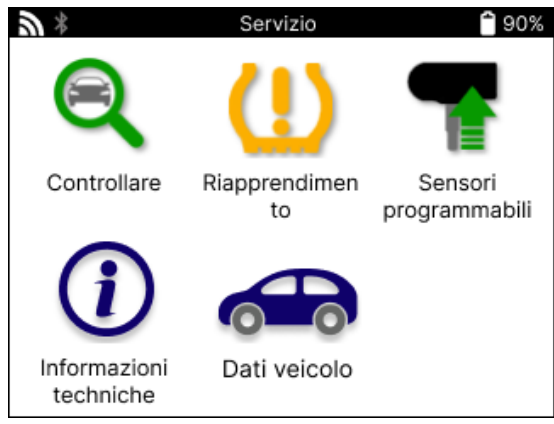

I Dati del Veicolo danno accesso diretto alle schermate che visualizzano i Dati del Veicolo. In questo modo è comodo controllare tutti i dati del sensore e dell'OBD. Contiene anche i dati dei clienti e offre la possibilità di inviare dati.

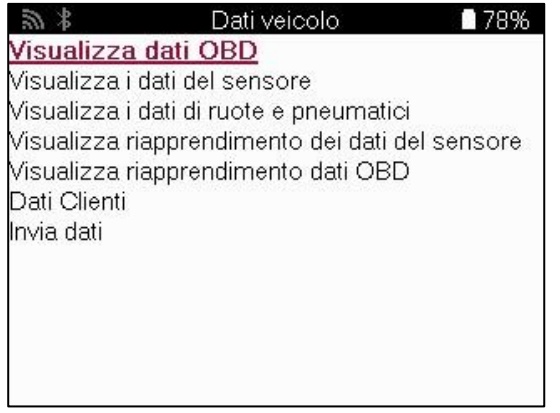

# **IMPOSTAZIONI**

<span id="page-29-0"></span>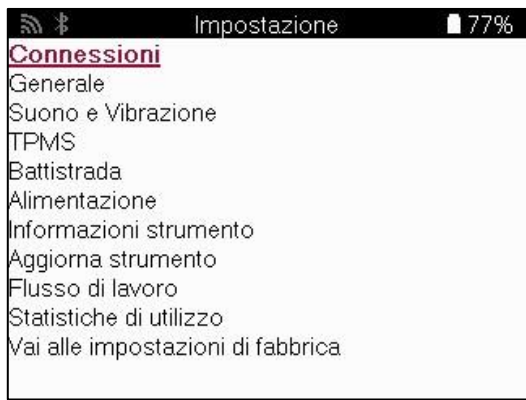

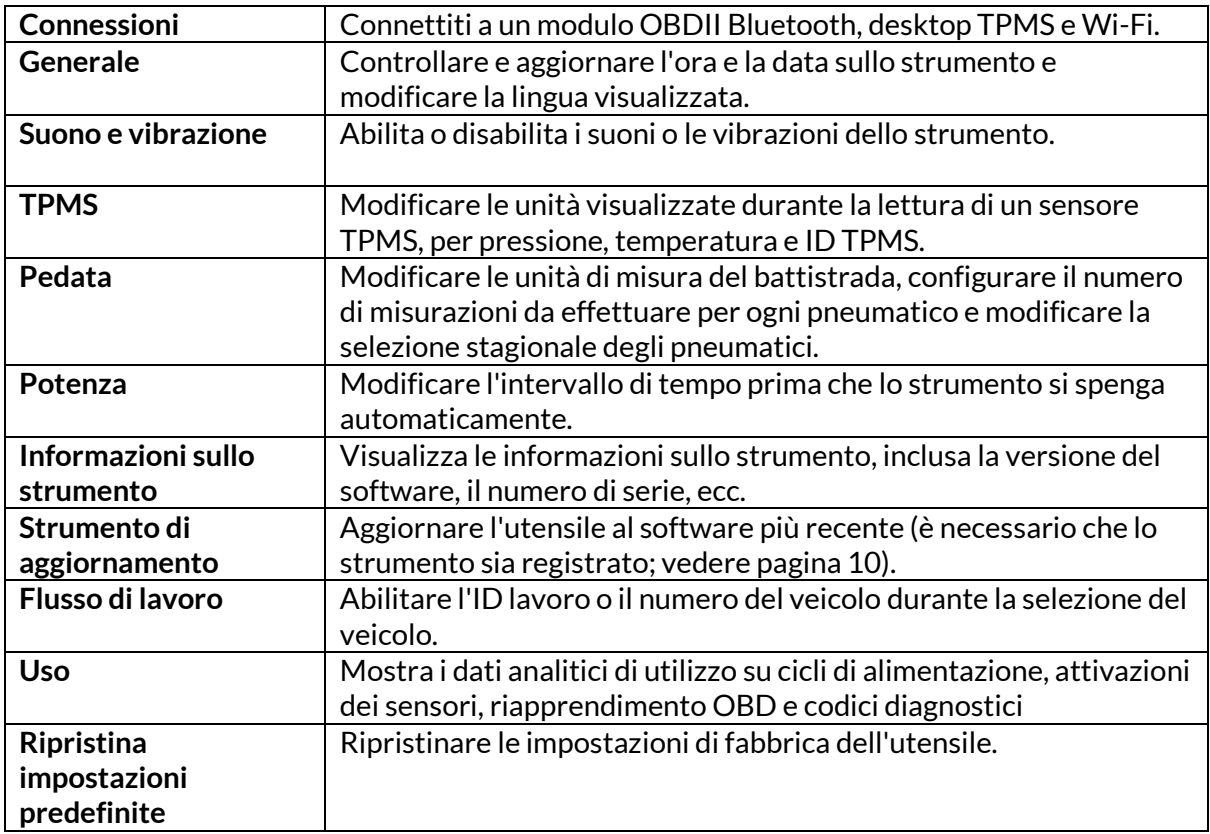

### **TPMS DESKTOP**

<span id="page-30-0"></span>Il TPMS Desktop offre una tecnologia rivoluzionaria per la gestione degli strumenti TPMS Bartec su un PC. Il TPMS Desktop è progettato per funzionare con i seguenti strumenti Bartec: TECH400, TECH300, TECH500, TECH450, TECH600 e TAP100/200.

Vai a **[www.tpmsdesktop.eu](http://www.tpmsdesktop.eu/)** per scaricare subito una copia GRATUITA**!**

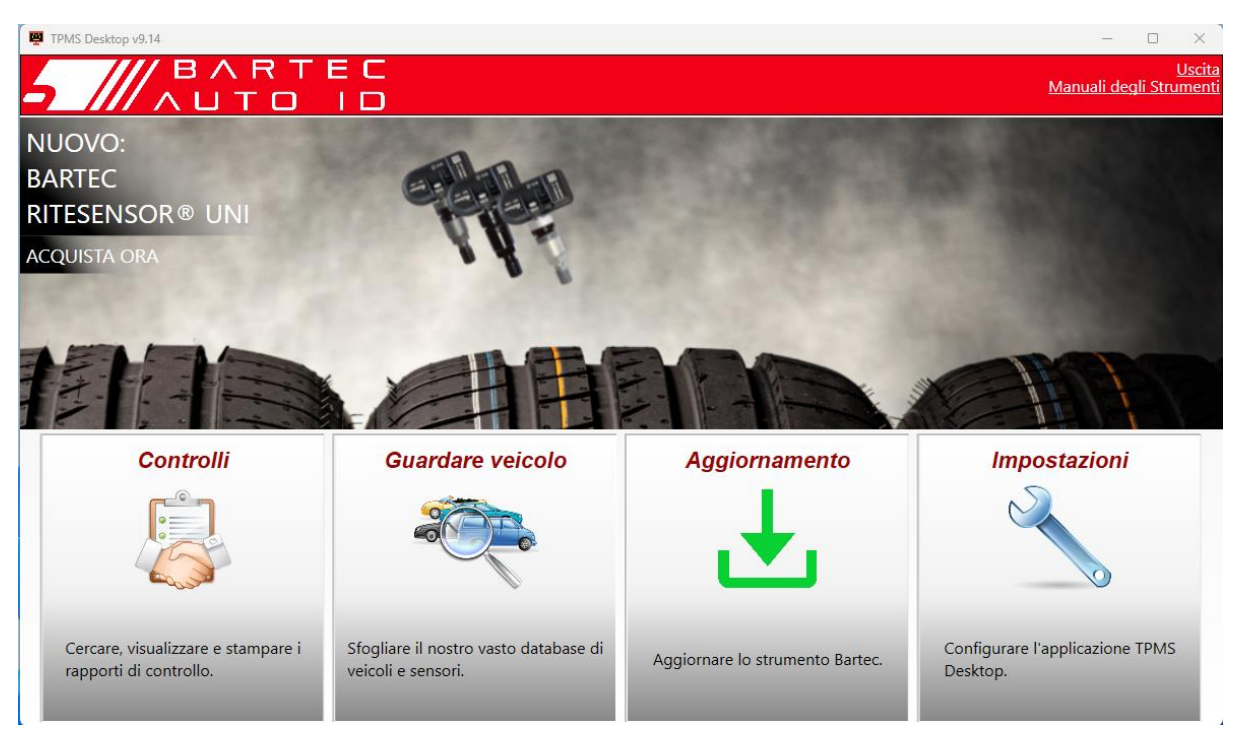

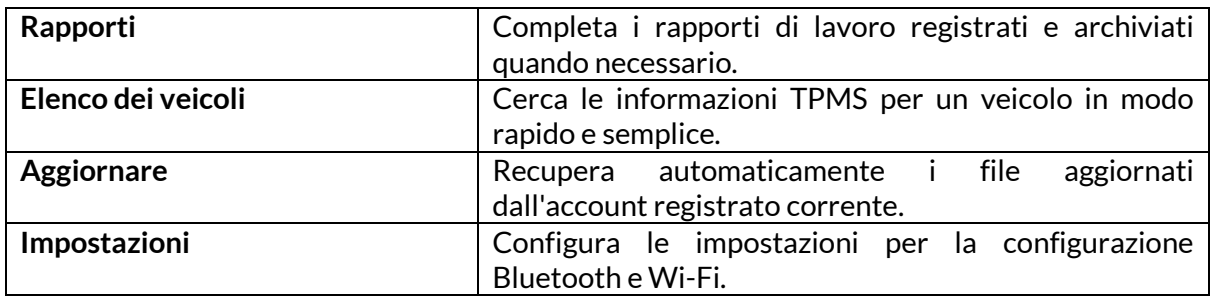

#### **RAPPORTI**

Ricerca, visualizzazione e stampa di rapporti di lavoro. Questi record preformattati e dettagliati contengono le informazioni sul lavoro necessarie per gli utenti e i clienti! Per ordinare o filtrare i rapporti per data, marca, modello e anno. Oppure stampare un rapporto e allegarlo alla fattura come prova del lavoro completato. I rapporti possono essere utilizzati per creare ricevute per i clienti e limitare le responsabilità.

#### **AGGIORNAMENTO**

Registra e aggiorna lo strumento Bartec con il software più recente. Questa funzione aiuta a mantenere il controllo di tutti gli strumenti in uso e li aggiorna con il software più recente disponibile. È sufficiente collegare lo strumento a un PC con TPMS Desktop installato e fare clic su Update. Questo è il metodo preferito per aggiornare il TECH450.

#### **ELENCO VEICOLI**

Sfogliate l'ampio database di veicoli e sensori. Cercate per marca, modello e anno per trovare rapidamente i dati necessari: Posizione OBD, riapprendimento TPMS, informazioni sui sensori: tutto è disponibile con TPMS Desktop. Inoltre, il database viene aggiornato regolarmente.

#### **IMPOSTAZIONI DI SISTEMA**

Configurate l'applicazione TPMS Desktop per soddisfare le esigenze del gommista. Volete connettervi con il Bluetooth? La connettività è a pochi clic di distanza con TPMS Desktop.

### **DISPLAY**

La funzionalità di schermo di visualizzazione per officine e negozi di pneumatici consente al tecnico di mostrare al cliente le letture del veicolo su un televisore o un monitor nell'officina o nella sala d'attesa. In questo modo il cliente si fida di più e vende più pneumatici.

### **APPENDICE**

#### <span id="page-32-0"></span>**APPENDICE A: NUMERO DI IDENTIFICAZIONE DEL VEICOLO (VIN)**

Quando si utilizza lo strumento TECH450, è importante verificare l'anno del modello per assicurarsi di cercare il sensore corretto e di utilizzare i COM del veicolo appropriati, se necessario.

Utilizzando il numero di telaio del veicolo e individuando la decima cifra da sinistra, nella maggior parte dei casi è possibile determinare con precisione l'anno di modello del veicolo. Prendete questa cifra e fate riferimento alla tabella di questo foglio. Questo sarà l'anno di modello da selezionare sullo strumento.

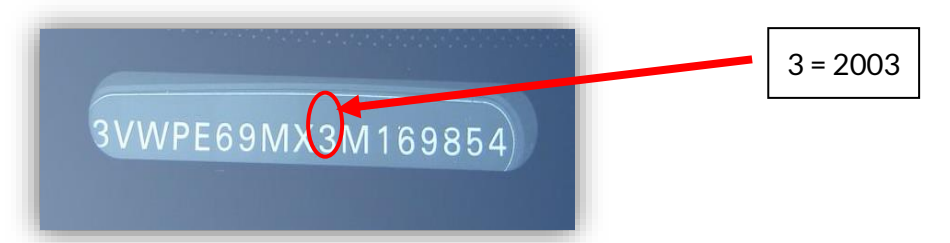

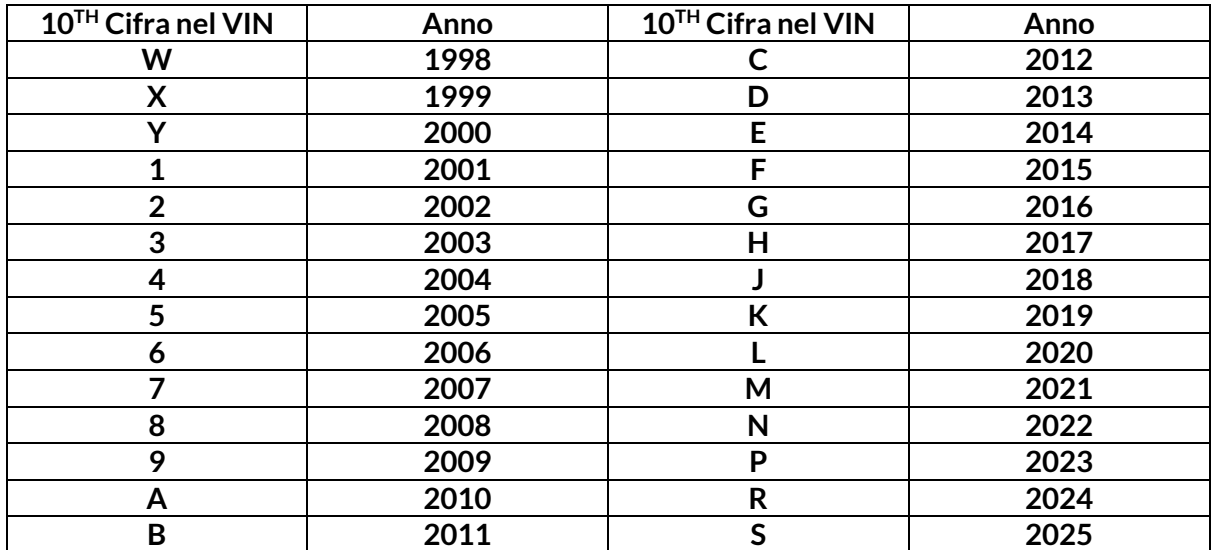

### **APPENDICE B: REVISIONE DEL SISTEMA TPMS**

Quando si aziona l'accensione da spento a acceso, la spia del TPMS dovrebbe accendersi e spegnersi. Ciò indicherebbe che il sistema non presenta alcun guasto.

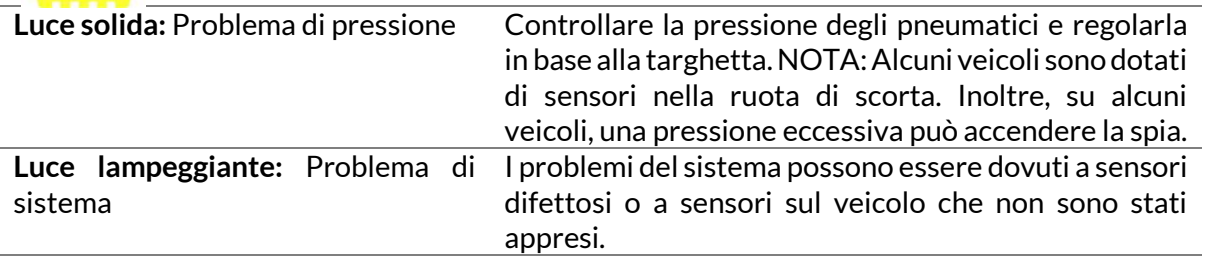

### **APPENDICE C: MODALITÀ E CAMBIO DI MODALITÀ**

I sensori possono avere diverse "modalità" quando vengono letti, come Learn, Tool LF, YD Sleep, YD Rest e Hi Norm Dly. Alcune di queste sono chiamate modalità di riposo per preservare la durata della batteria.

Nella maggior parte dei casi, queste modalità non sono importanti perché il sensore viene fornito già con la modalità corretta da utilizzare. Tuttavia, per alcuni sensori prodotti da Continental, è importante che la modalità sia visualizzata come "Park", altrimenti non funzionerà sul veicolo.

Lo strumento TECH450 è in grado di eseguire il cambio di modalità necessario. Se un sensore è indicato come "Nave", "Test" o "Off" e il kit di strumenti di riapprendimento fornisce l'opzione "Imposta sensore in modalità Park", utilizzare questa opzione per cambiare la modalità del sensore in quella corretta:Go to "Relearn" and select the vehicle (MMY).

- Premere Enter quando viene visualizzata la procedura di riapprendimento.
- Selezionare la chiave nell'angolo superiore sinistro con i pulsanti Su/Giù. Premere Invio.
- Selezionare "Imposta sensore in modalità parcheggio" e premere Invio.
- Andare alla ruota, tenere lo strumento vicino al sensore e premere "Test".
- Ripetere per ogni ruota.
- Avviare la procedura di riapprendimento.

Inoltre, alcuni sensori vengono forniti in una modalità in cui non possono essere letti dallo strumento a meno che non siano pressurizzati in una ruota. Alcuni esempi sono i sensori di ricambio acquistati da un concessionario Ford e alcuni sensori Mitsubishi Continental.

# **APPENDICE D: RISOLUZIONE DEGLI ERRORI DI**

#### **COMUNICAZIONE**

Se si verifica un problema o un errore durante il processo COMMS, seguire i passaggi indicati di seguito prima di chiamare l'assistenza clienti.

#### **Controllare l'accensione del veicolo.**

L'accensione del veicolo deve essere in posizione RUN affinché il processo COMMS del veicolo sia completato.

**Controllare il collegamento del cavo allo strumento.**

Assicurarsi che il cavo sia collegato al DB15 e che le viti a testa zigrinata siano ben strette. **Controllare il collegamento del cavo al veicolo.**

Assicurarsi che il collegamento del cavo OBD sia buono.

#### **Verificare marca, modello e anno**

Il COMMS può cambiare da modello a modello e da anno ad anno. Verificare che lo strumento sia impostato sul MMY corretto.

**Verificare il livello di potenza dell'utensile.**

Se la batteria dell'utensile è scarica, ciò può influire sul processo COMMS. Caricare lo strumento e riprovare.

### **APPENDICE E: CONNESSIONE AL DESKTOP TPMS TRAMITE BLUETOOTH**

In caso di problemi con il Bluetooth integrato, utilizzare un dongle USB. Selezionare Dispositivi e stampanti nel Pannello di controllo.

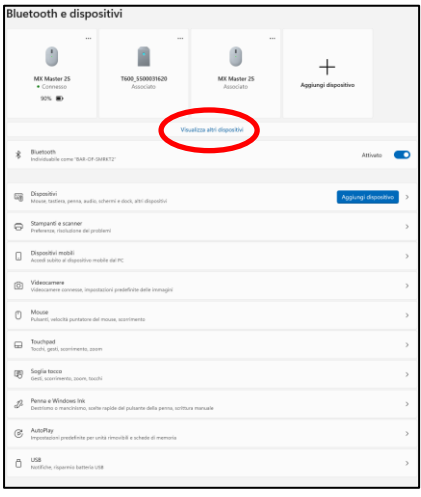

Cliccare con il tasto destro del mouse sull'icona del dongle Bluetooth e cliccare su Impostazioni Bluetooth. Spuntate le caselle come indicato nella scheda Opzioni. Premere OK al termine

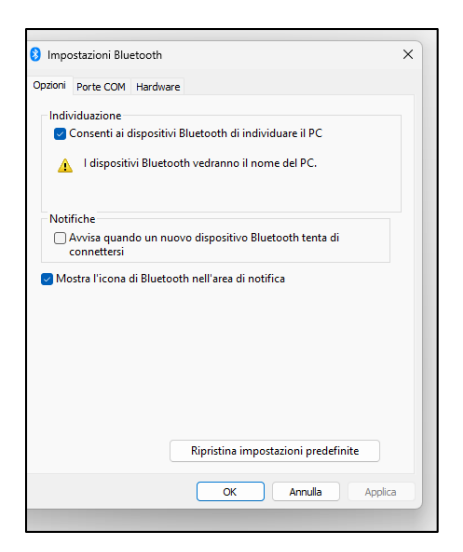

Avviare l'applicazione TPMS Desktop e andare su Impostazioni. Aprire la sezione Bluetooth: il PC/Laptop deve essere collegabile e rilevabile per il TECH450.

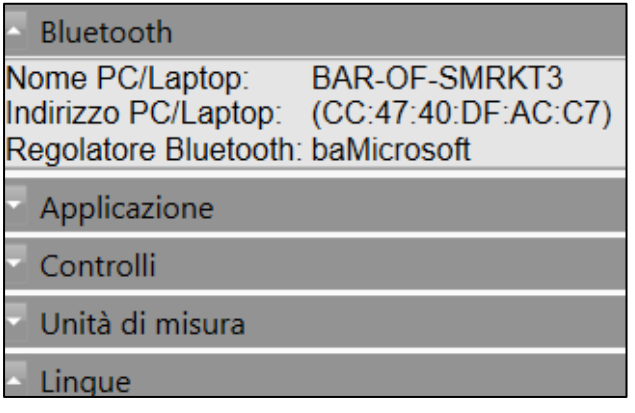

### **APPENDICE F: STATI E DEFINIZIONI DEI SENSORI**

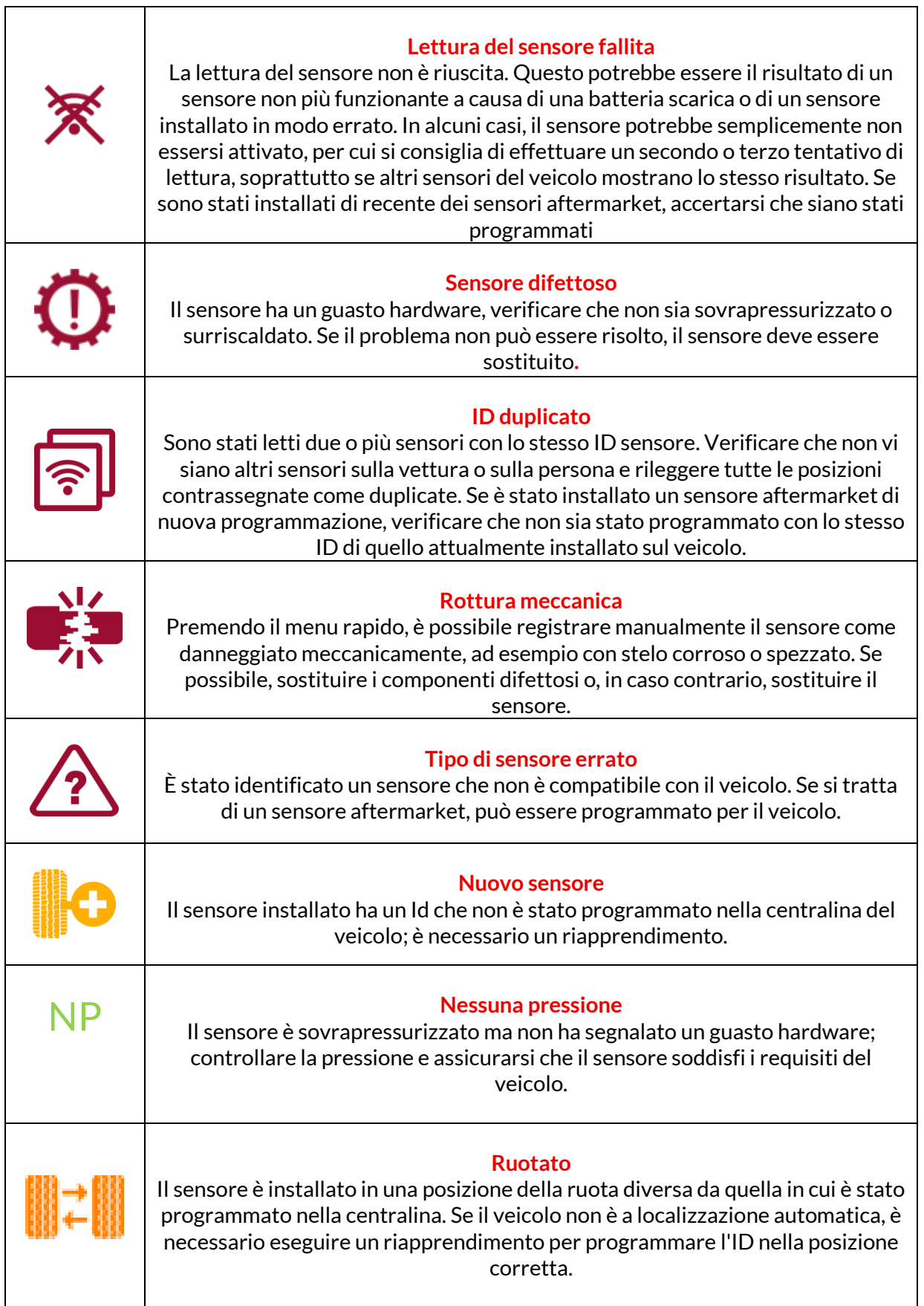

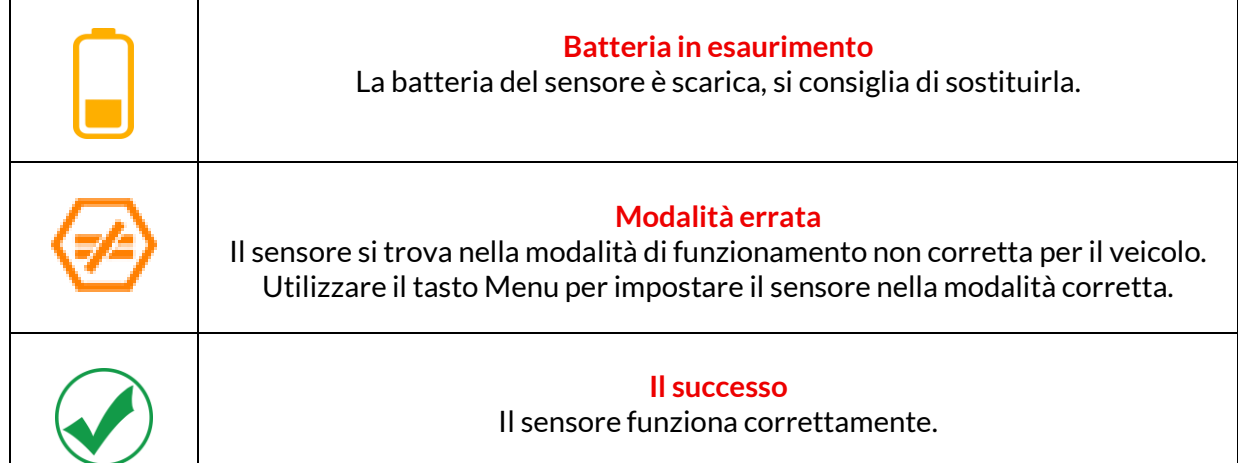

<span id="page-37-0"></span>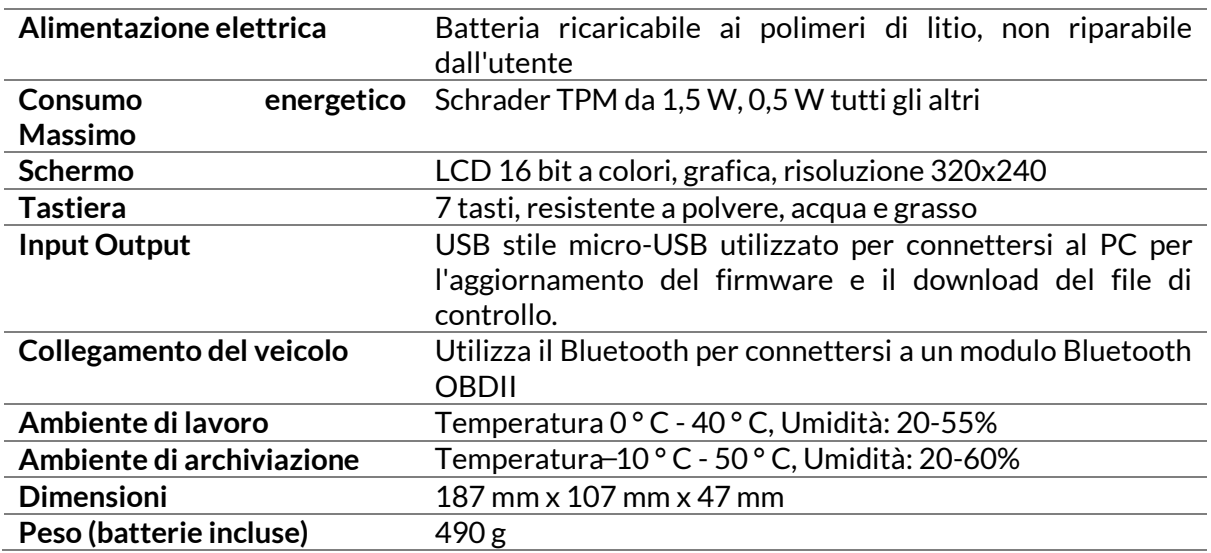

# **SPECIFICHE TECNICHE**

#### **Bande di radiofrequenza in cui funziona questa apparecchiatura:**

2,4 GHz - 32 mW di potenza massima in uscita

315- 433 MHz - solo ricezione

125 KHz - 15uT @ 8 cm di campo magnetico massimo

#### **Dichiarazione di conformità UE**

Bartec Auto ID Ltd dichiara con la presente che questo dispositivo è conforme ai requisiti essenziali e ad altre disposizioni della Direttiva 2014/53/UE (RED). Il testo completo della Dichiarazione di conformità UE è disponibile all'indirizzo: <https://www.bartecautoid.com/pdf/simplified-eu-declaration-of-conformity.pdf>

#### **Dichiarazione di conformità del Regno Unito**

Bartec Auto ID Ltd dichiara con la presente che questo dispositivo è conforme ai requisiti essenziali e ad altre disposizioni delle normative sulle apparecchiature radio 2017. Il testo completo della Dichiarazione di conformità del Regno Unito è disponibile all'indirizzo: <https://www.bartecautoid.com/pdf/simplified-eu-declaration-of-conformity.pdf>

**39** | **Pagina**

**Bartec Auto ID Ltd** T +44 (0)1226 209226 W www.bartecautoid.com

E sales@bartecautoid.com **E** support@bartecautoid.com

I

Redbrook Business Park, Wilthorpe Road Barnsley, South Yorkshire S75 1JN